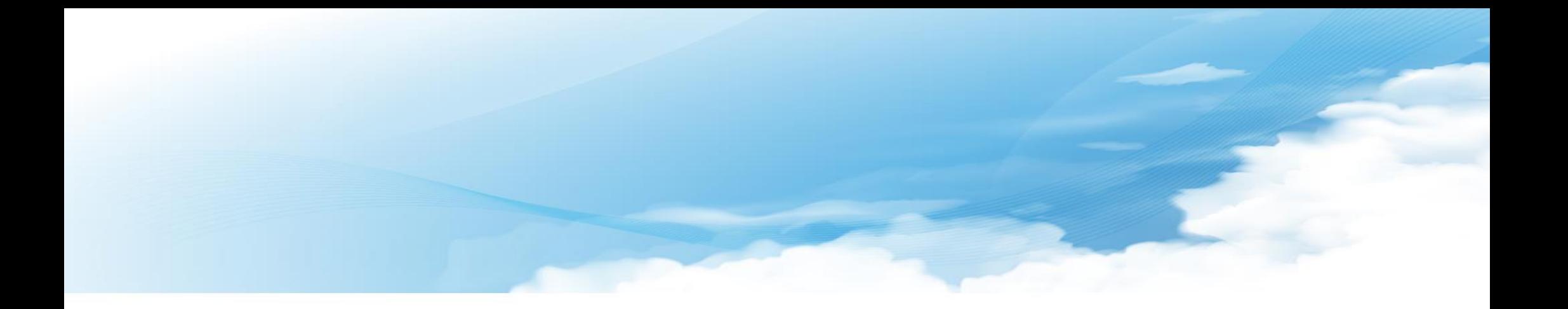

# 청년희망키움통장 행복e음 사용자 가이드

2018. 03. 22

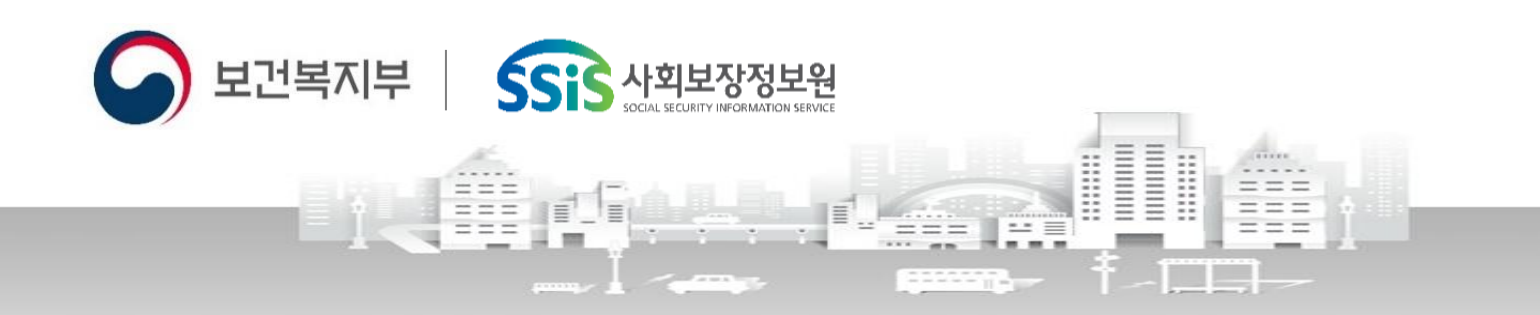

◎ 대보정보통신 컨소시엄

# 차 례

- 1. 주요업무 프로세스
- 2. 주요화면 흐름도
- 3. 행복e음 메뉴소개
- 4. 가입(전환) 신청 및 접수
- 5. 신청현황 및 자격결정 6. 근로소득장려금 관리 7. 근로소득공제금 관리
- 8. 지원현황 조회

9. 대상자 변동관리 10. 적립중지 신청 11. 해지신청 12. 계좌조회

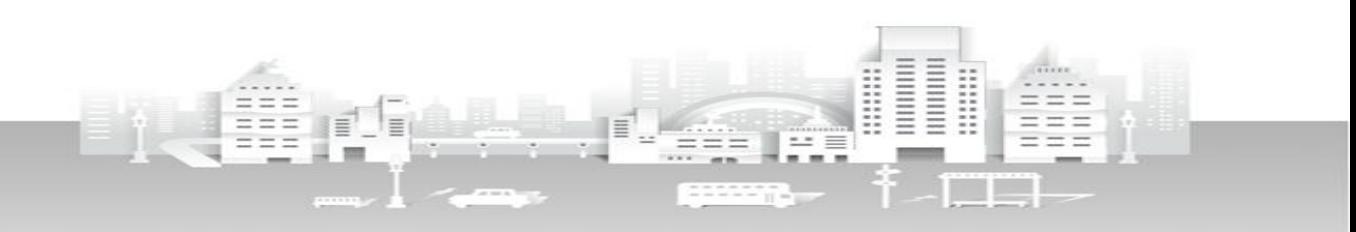

A보건복지부 SSIS 사회보장정보원

# <u> 1. 주요업무 프로세스</u>

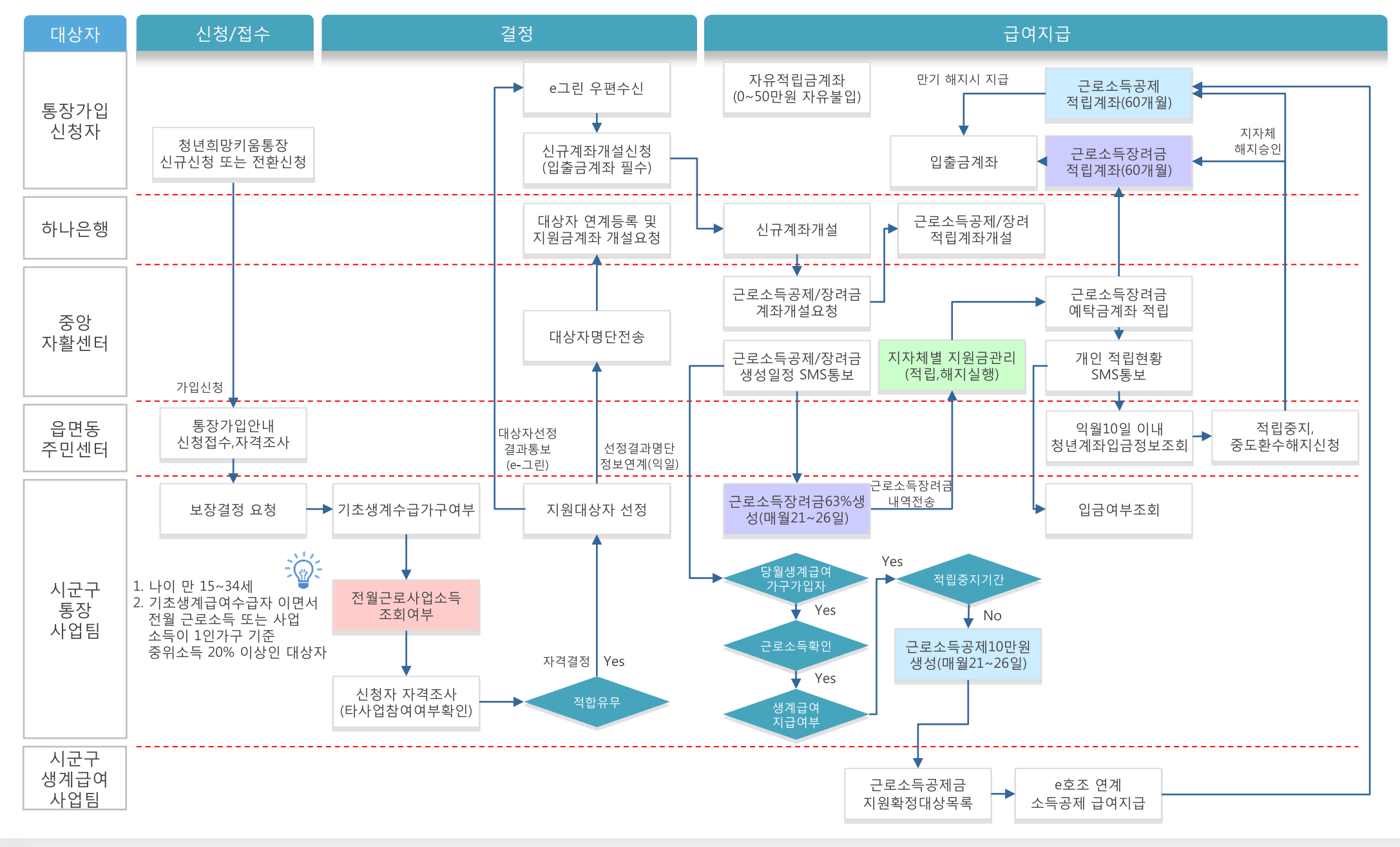

#### *ⓒ* **대보정보통신 컨소시엄**

# 2. 주요화면 흐름도

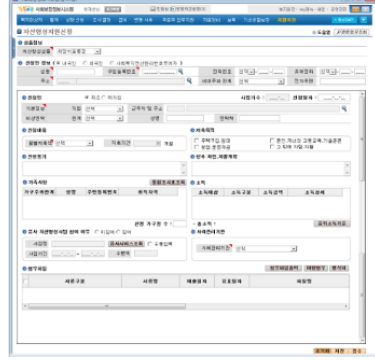

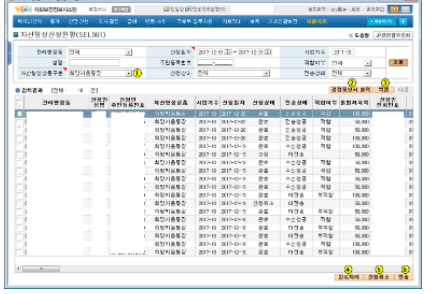

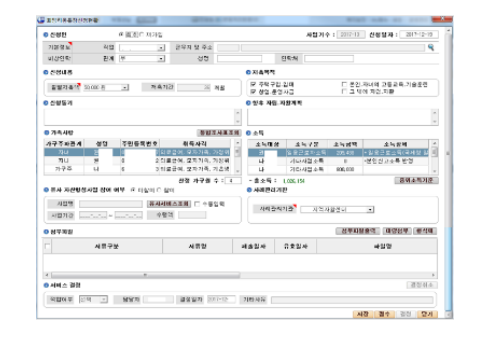

# 1. 가입신청 · 접수 2. 신청현황 및 자격결정 3. 지원금 생성(장려금+공제금) 4. 지원현황 조회

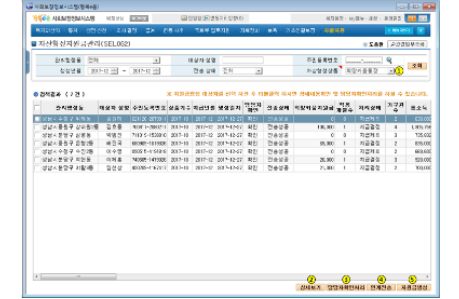

#### - 주차선행성지원금상제<br>- 호선판 - 상품 도르트<br>- 조선판 - 상품 도르트<br>- 자신차 - 성품 - 프로 주민동류민호<br>주민동류민호<br>산부입과의관계  $B4x$   $B5$  $3922$ <br> $57386$ **SENI**<br>SENI - MESKANITUS MES **BRANNA** -<br>| L.B.Desh - D.B.N. | M.R.R. | M.R.R. | D.B.Netries, | D.B.Netries, | D.B.N. 用料进制过时  $AB$   $BA$

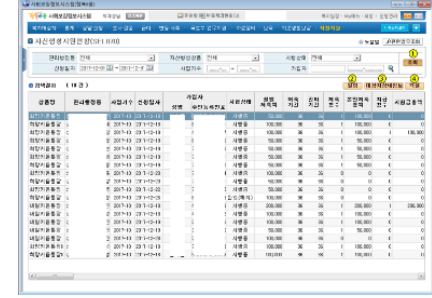

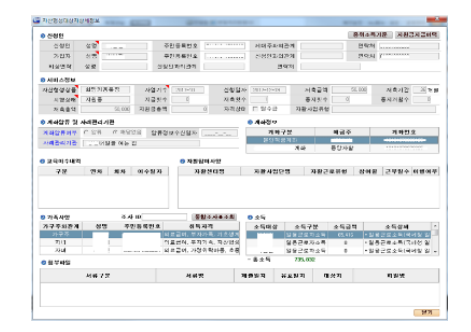

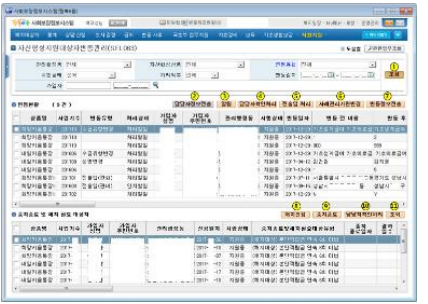

# 5. 대상자 변동관리 6. 적립중지신청관리 7.해지신청관리 8.계좌조회

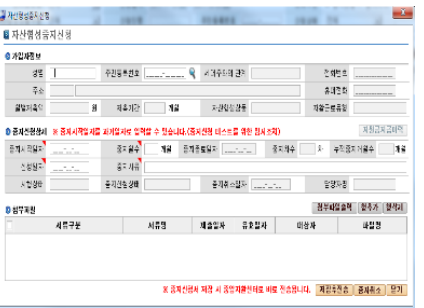

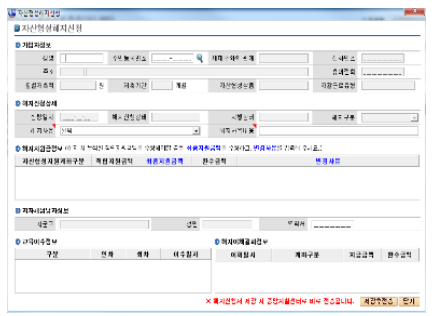

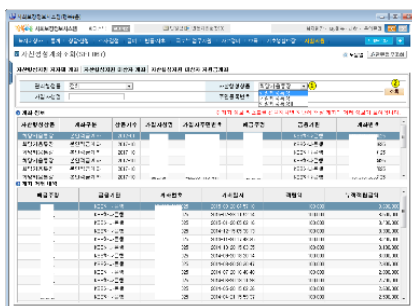

SSiS 사회보장정보원

# 3. 행복e을 **메뉴소개**

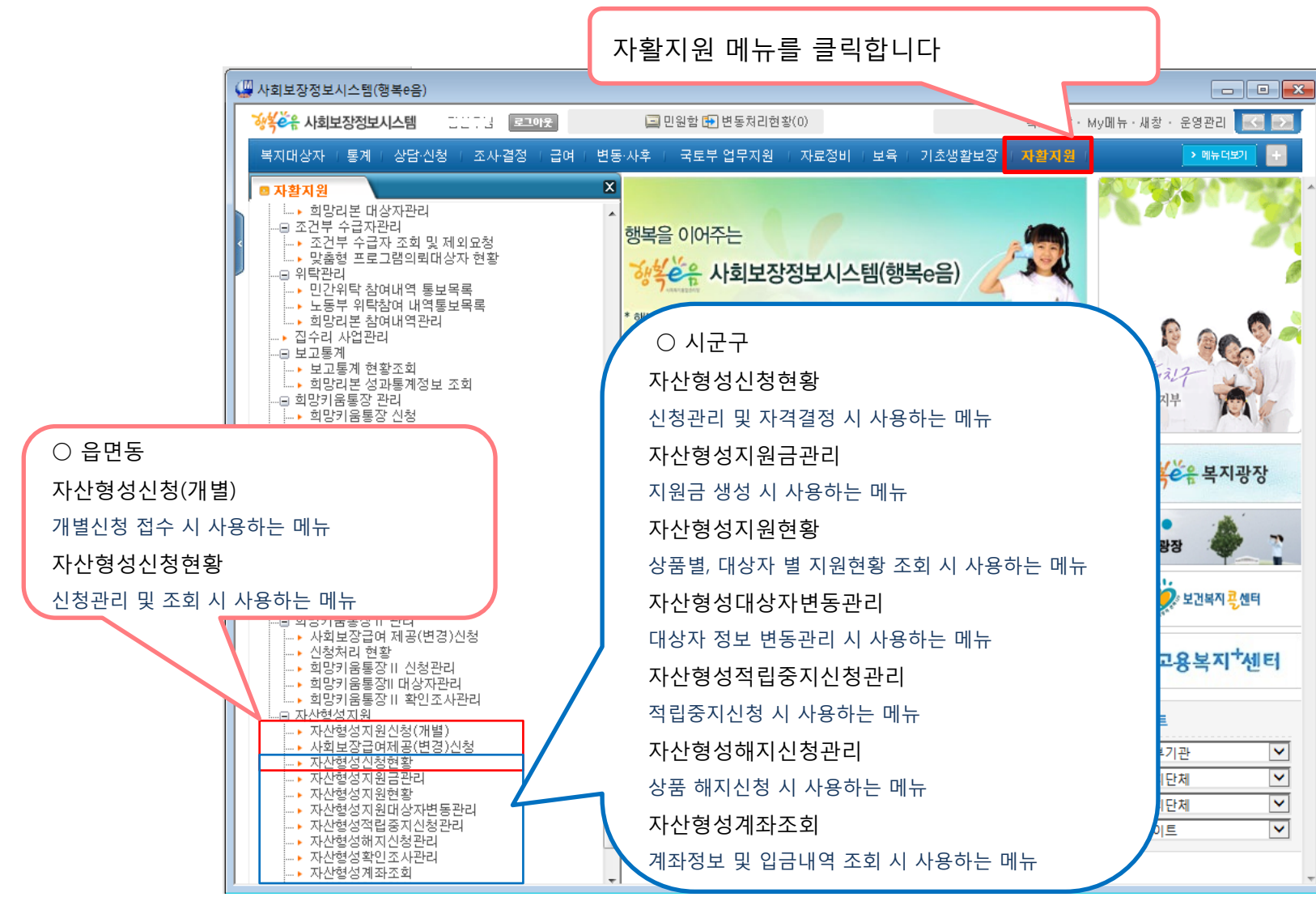

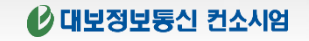

A보건복지부 SSiS 사회보장정보원

# 4-1. 가입신청 및 접수

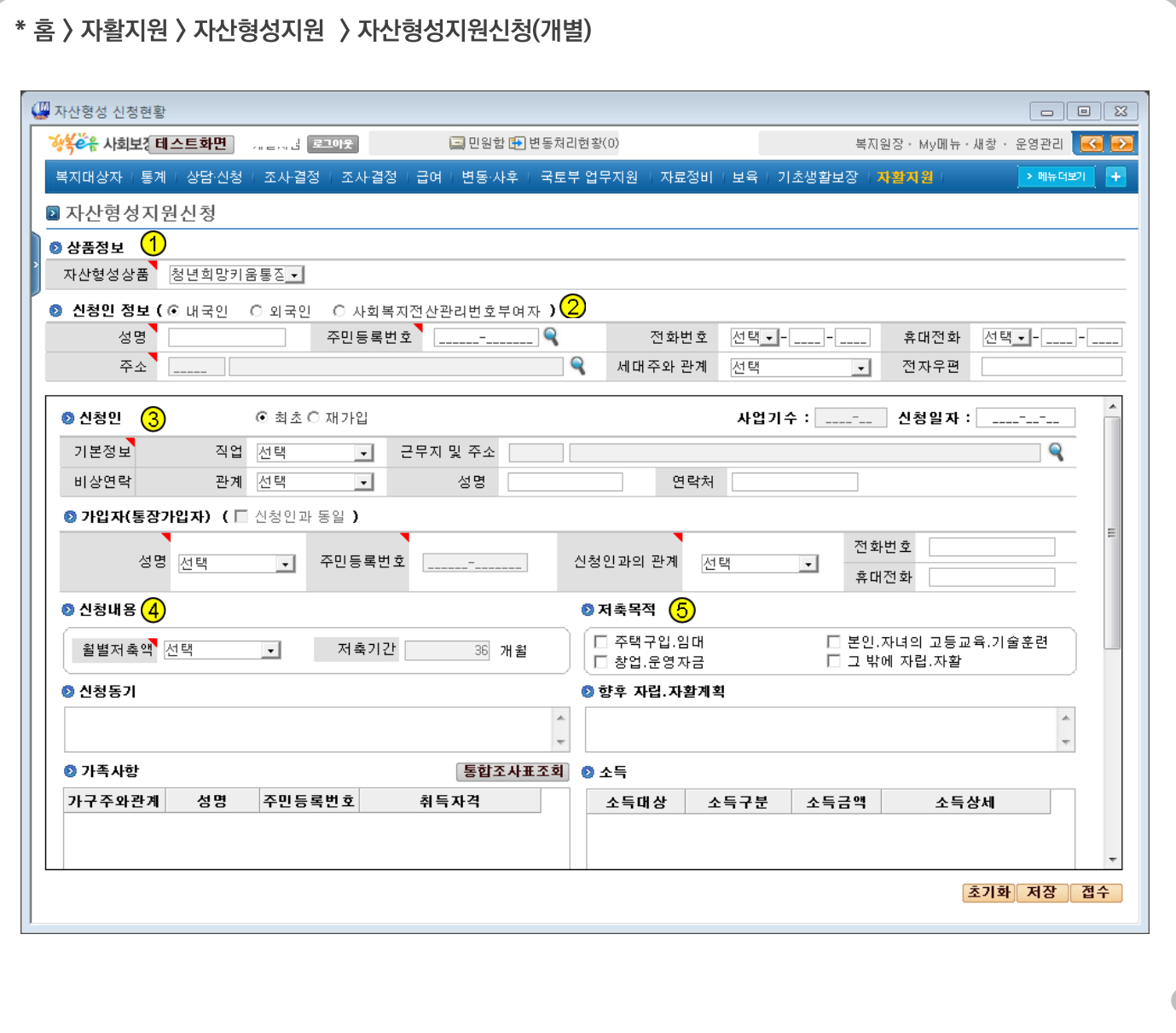

## ▶ 청년희망키움통장 신청화면

- ① 자산형성상품을 청년희망키움통장으로 선택합니다.
- 2 신청인의 성명과 주민번호를 입력 후 조회합니다.
	- 검색결과 중 신청인을 선택하면 신청인 정보. 가족상황, 소득, 유사 자산형성사업 참여 여부 정보가 자동으로 입력됩니다.
	- 단, 검색된 대상자의 신청 정보가 신청, 시행중인 경우는 신규 신청할 수 없습니다.
	- 자동으로 입력된 신청인의 정보가 올바른지 확인합니다
	- '통합조사표조회' 버튼을 클릭하여 통합조사표를 조회할 수 있습니다
- 3 신청인의 기본정보를 입력합니다
	- 직업, 근무지 및 주소, 비상연락 정보를 입력합니다.
- 4) 신청내용을 입력합니다
	- 저축 기간은 36개월로 고정되어 있습니다
- (5) 저축목적, 신청동기, 향후자립, 자활계획을 입력합니다.

# 4-2. 가입신청 및 접수

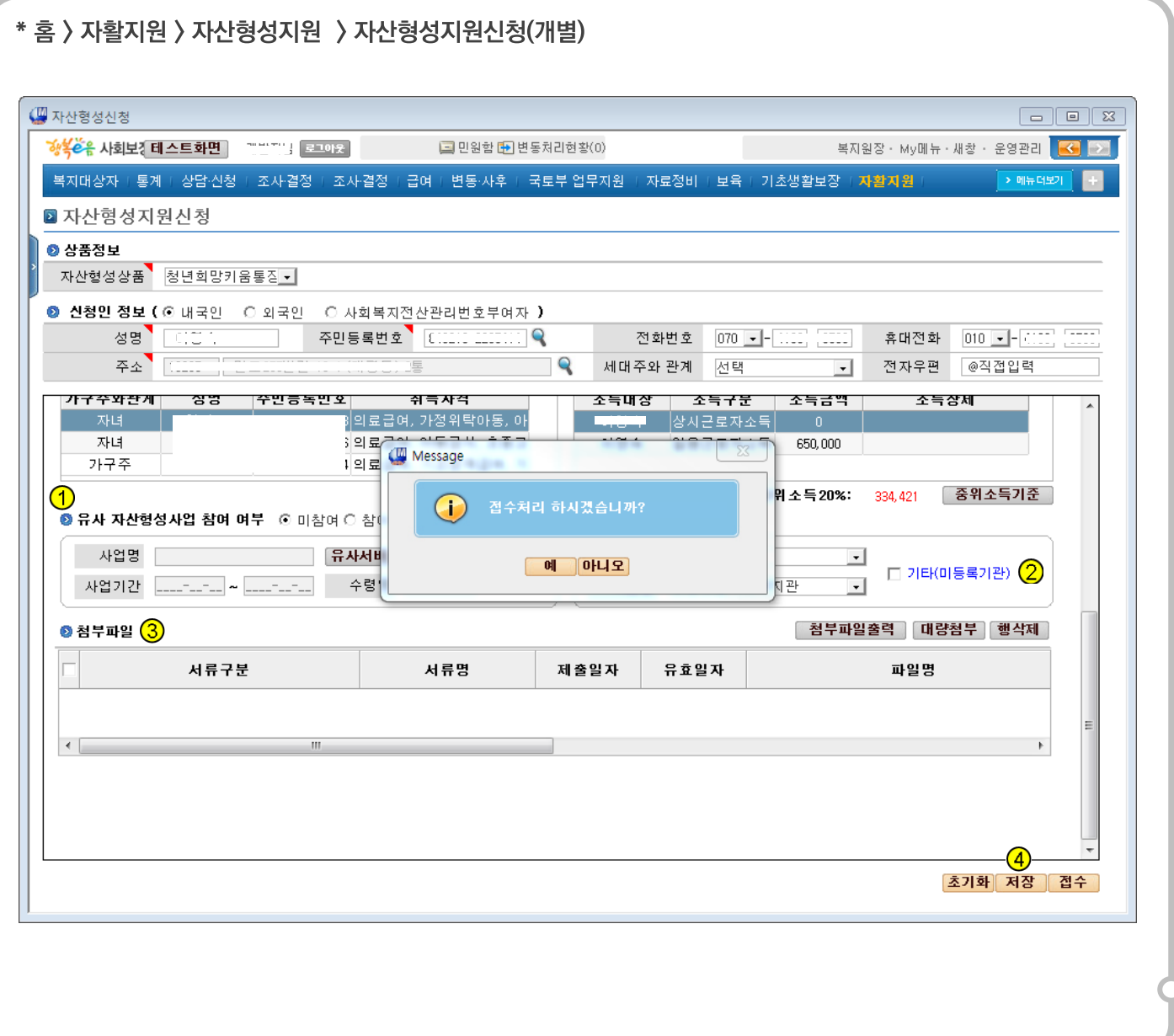

# ▶ 청년희망키움통장 접수화면

- ① 유사 자산형성사업에 참여하였으나, 조회되지 않은 경우 수동 입력을 체크하여 수기로 입력할 수 있습니다
- 2 사례관리기관을 선택합니다
- 3 첨부파일을 등록합니다 '대량 첨부' 버튼을 클릭하여, 개 인정보제공 및 활용 동의서, 저축 동의서, 신청서 등 첨 부파일을 등록합니다
- 4 '저장'버튼을 클릭하여 입력한 신청 정보를 저장하고 '접수'버튼을 클릭하여 저장된 신청 정보를 접수합니다.

# 4-3. 가입신청 및 접수

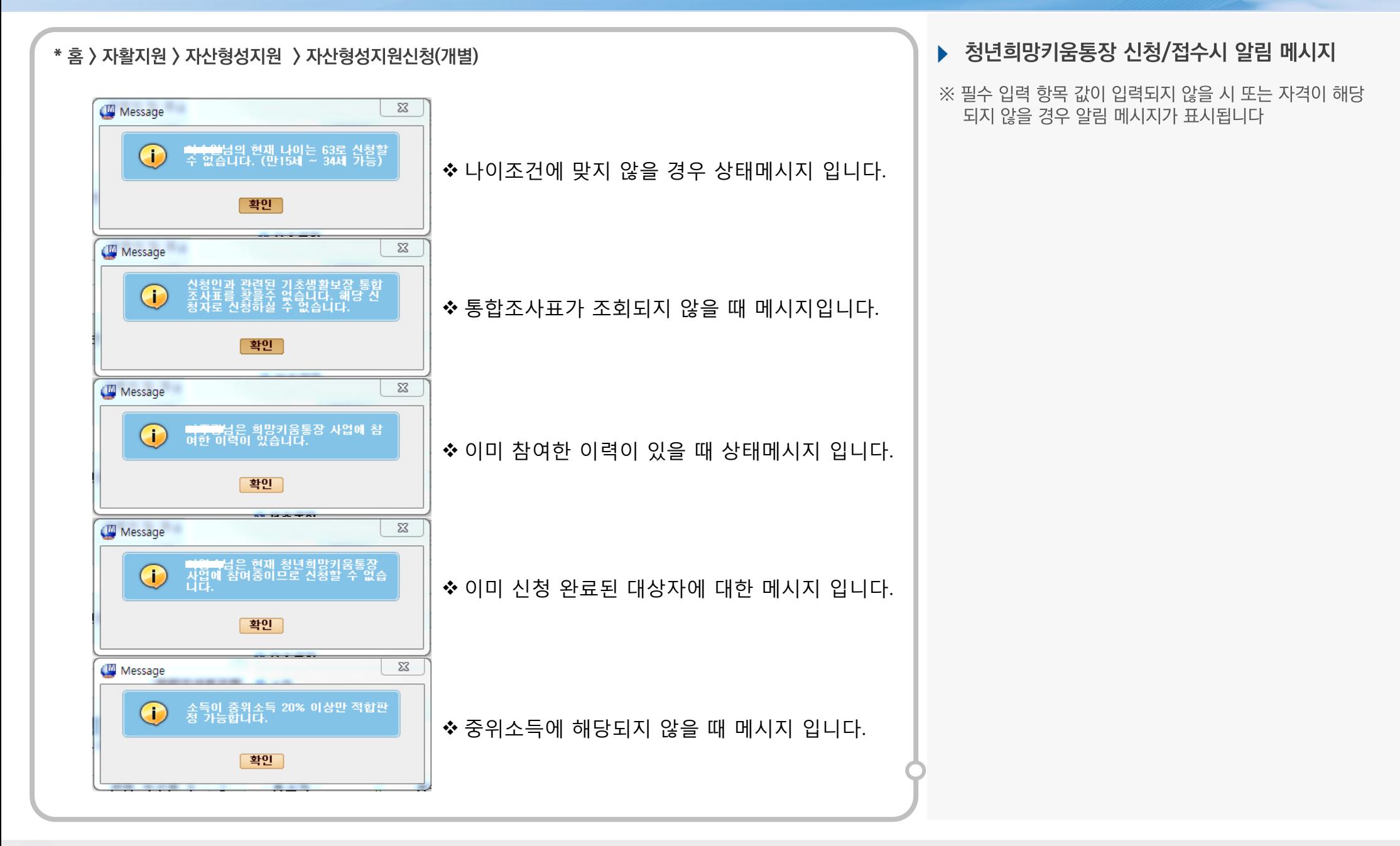

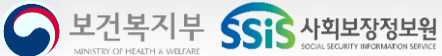

A 보건복지부 SSIS 사회보장정보원

# 4-4. 전환신청 및 접수

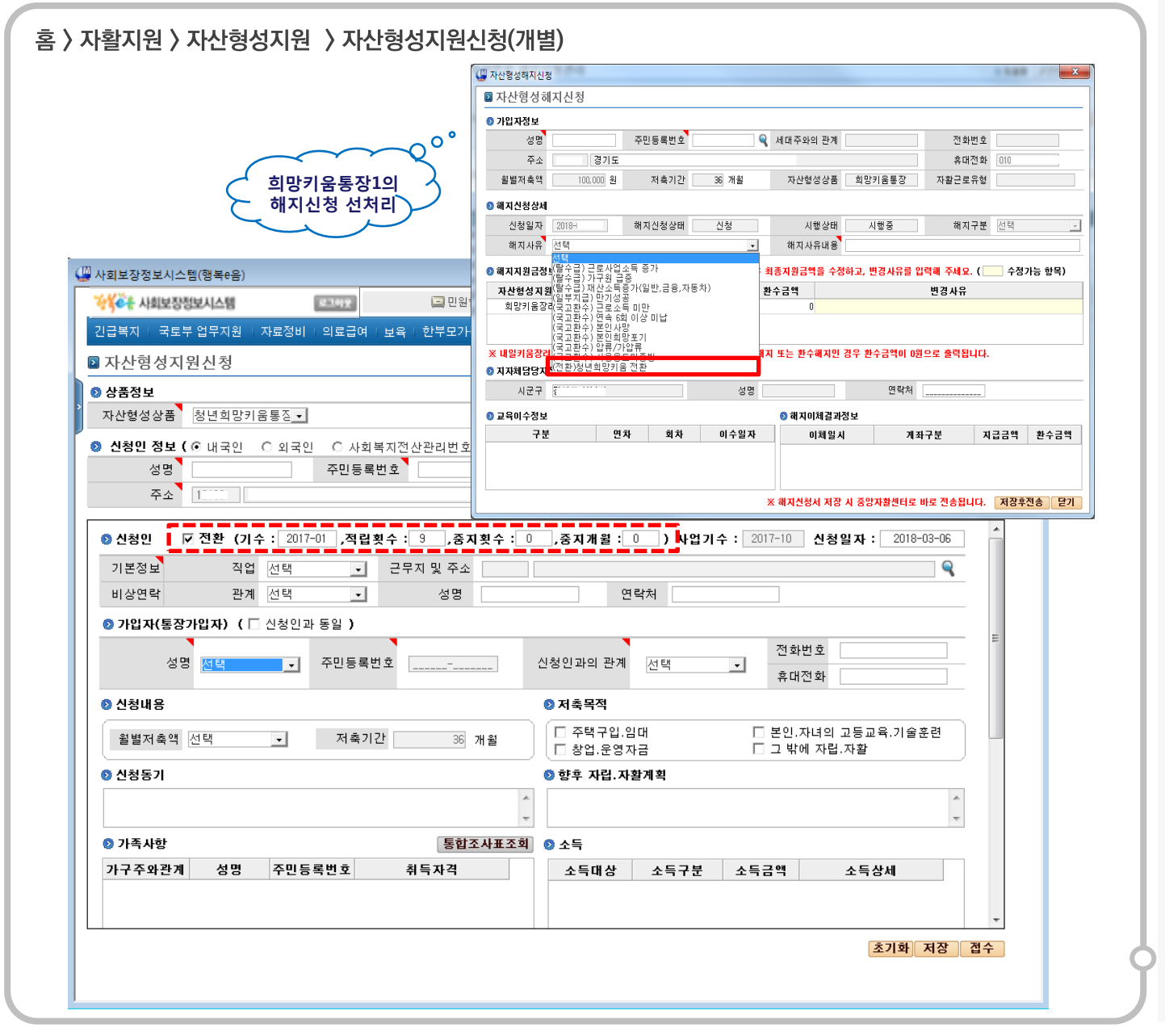

## ▶ 청년희망키움통장 전환신청화면

- ① 전환신청자일 경우 희망키움통장1의 해지를 선수행 해야한니다.
- ② 자산형성지원신청 화면에 들어오면 희망1의 전환정보가 자동으로 연동되어 세팅 됩니다.
- 3) 나머지는 기존 신규화면과 동일하게 처리됩니다.

# 5. 신청 현황 및 자격결정

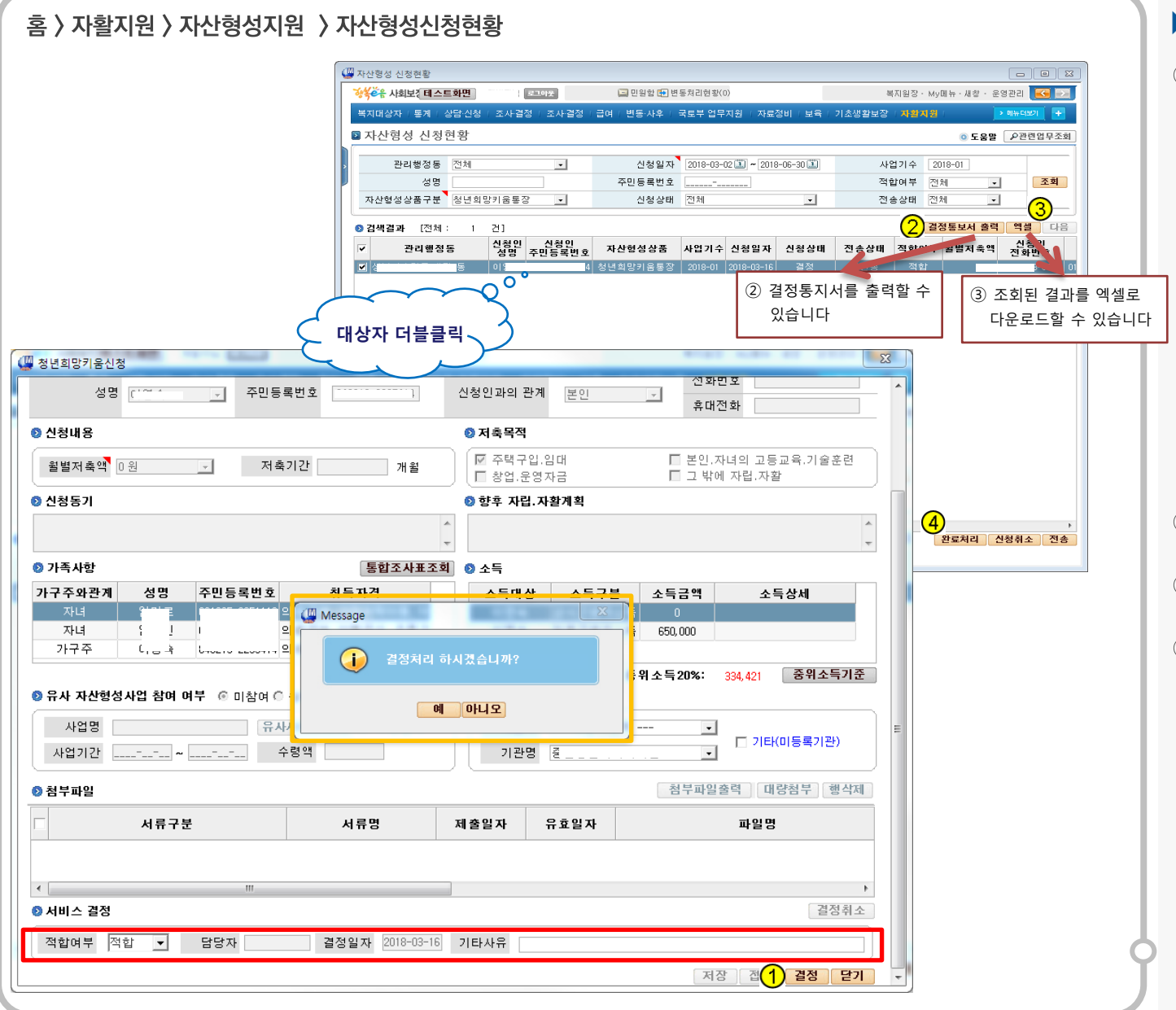

## ▶ 청년희망키움통장 자격결정화면

- 자산형성상품을 청년희망키움통장으로 선택합니다  $\bigcirc$ 
	- 조회 조건을 입력 후 '조회'버튼을 클릭하면 해당 조건으로 검색된 결과가 보여집니다
	- 조회된 건을 더블 클릭하시면 '청년희망키움신청 현황' 정보가 보여집니다

#### ※ 서비스결정에서 적합여부를 결정할 수 있습니다.

- 신청상태가 "접수"인 경우에는 해당 건의 신청 정 보를 결정 처리(적합, 부적합) 할 수 있습니다
- 신청상태가 "결정"인 경우에는 '결정취소'버튼이 활성화 되어, 결정 취소 할 수 있습니다

※ 전송상태가 "미전송"인 경우에만 결정취소 할 수 있으며, "결정취소" 처리된 건은 신청상태가 "신청" 상 태로 변경되고, 음면동 담당자가 재처리 할 수 있습니다

- 결정이 된 대상자에 대해서 '결정통보서' 버튼을 클릭하  $(2)$ 여 결정된 대상자에게 e그린우편을 전송할 수 있습니다
- '엑셀' 버튼을 클릭하여 조회된 결과를 엑셀로 다운로드  $(3)$ 할 수 있습니다
- 4 조회된 건을 체크하신 후 '완료처리' 버튼을 클릭하여 신청완료 처리를 할 수 있습니다
	- 완료처리는 적합여부가 "부적합"인건만 완료처리 할 수 있습니다

보건복지부

**ECIC** 사회보장정보원

# 6-1. 근로소득장려금 생성 (통장사업팀)

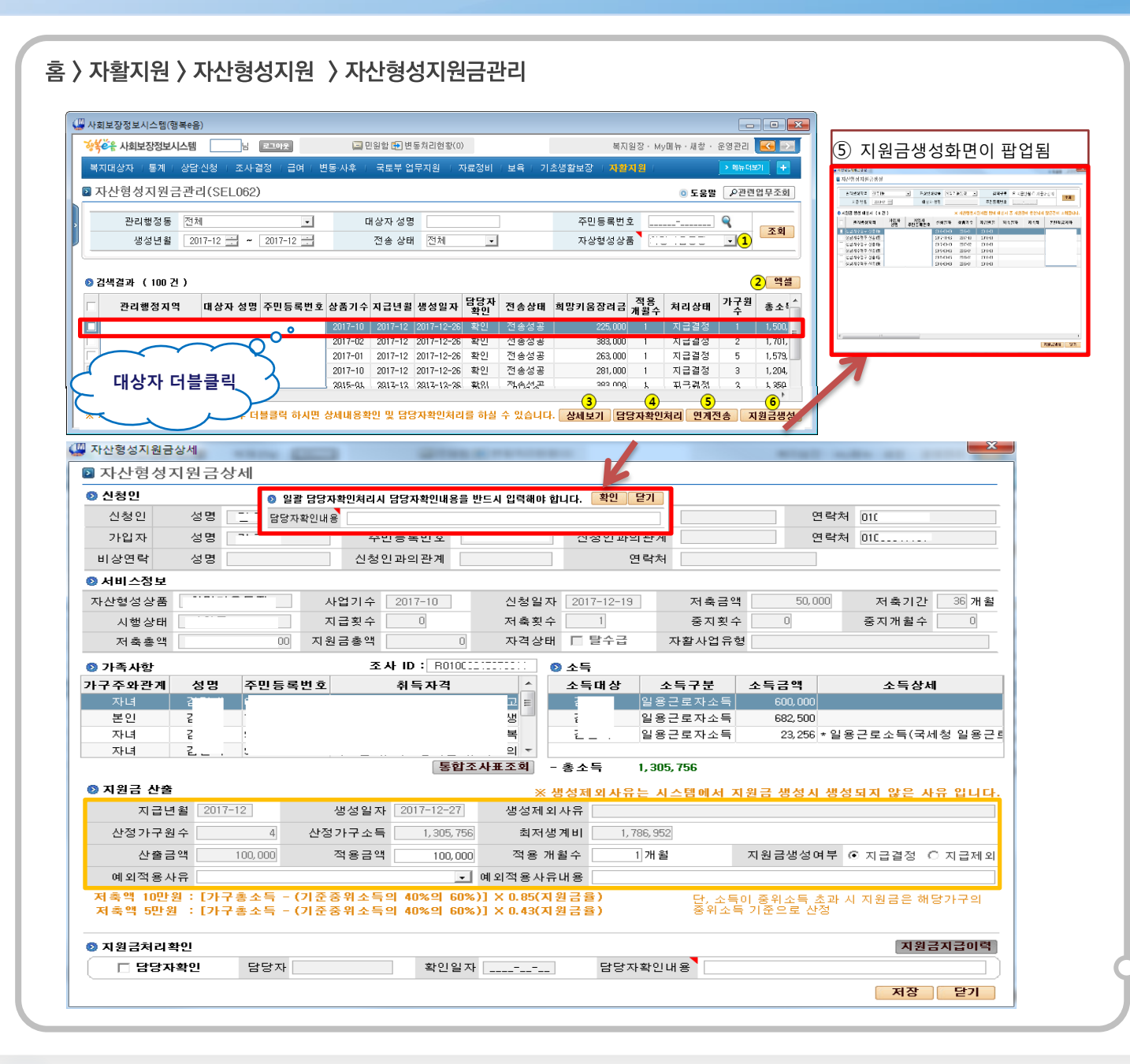

#### ▶ 청년희망키움통장 지원금 관리화면

- ① 자산형성상품을 청년희망키움통장으로 선택 합니다
	- 조회 조건을 입력 후 '조회'버튼을 클릭하여 지워 금이 생성된 정보를 조회합니다
- '엑셀' 버튼을 클릭하여 조회된 결과를 엑셀로 다운로드  $(2)$ 할 수 있습니다
- 조회된 건을 더블클릭 하거나'상세보기' 버튼을 클릭하 여 지원금이 생성된 상세정보를 조회합니다
	- 생성제외사유에는 지원금이 생성되지 않은 사유가 보여진니다
	- 지원금이 산출된 금액을 확인하고, 지원금 생성여 부를 서택한니다
	- 적용지원금을 수정할 경우 적용 개월 수, 예외적용 사유 및 예외적용사유 내용을 필수로 입력하여야 한니다
- 4 조회된 건을 체크하고 '담당자확인처리' 버튼을 클릭하 여. 담당자확인내용을 입력하신 후 확인버튼을 클릭하여 일괄담당자확인처리를 할 수 있습니다
- 담당자확인처리가 완료된 건을 체크하고 '연계 전송' 버  $\binom{5}{5}$ 튼을 클릭하시면 중앙자활 센터로 지원금 생성 정보가 전송됩니다

# 6-2. 근로소득장려금 생성 (통장사업팀)

#### 홈 > 자활지원 > 자산형성지원 > 자산형성지원금생성

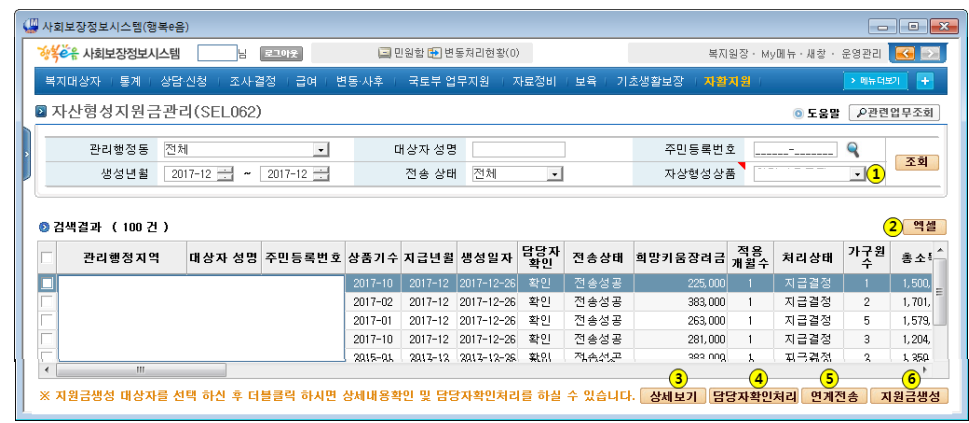

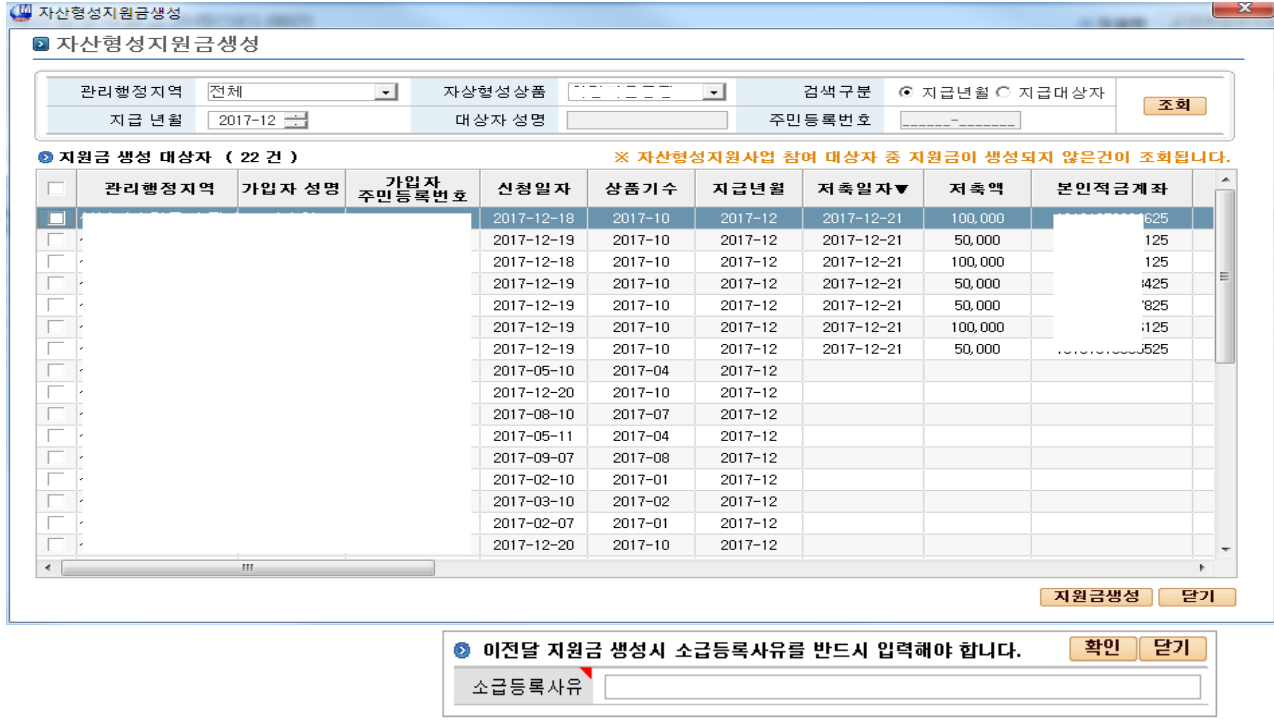

# ▶ 청년희망키움통장 지원금 생성화면

- 6 '지원금생성'버튼을 클릭하시면 지원금생성 화면이 팝업 으로 보여집니다
	- 검색조건을 입력하고 조회 시 해당조건으로 지원 금생성 대상자가 조회됩니다(생성시 목록 제외)
	- ※ 지급년월이 당월인 경우 지원금 생성기간이 아 니면 지원금을 생성할 수 없습니다
	- ※ 당월분 지원금 생성기간은 본인적립금 입금 마 감일자 익일에서 말일까지며 이전월 누락지원금은 항시 생성할 수 있습니다
	- 지금년월이 당월 이전인 경우 소금등록사유를 입 력하고 확인 버튼을 클릭하여 생성할 수 있으며. 소급등록 사유는 담당자확인내용에 보여집니다
	- ※ 지급년월이 당월 이전인 건을 생성하신 경우 반드시 담당자확인 및 연계전송 처리해야 합니다

#### ※ 급여생성기간은 21일에서 26일입니다.

A보건복지부 SSIS 사회보장정보원

# 6-3. 근로소득장려금 생성 (통장사업팀)

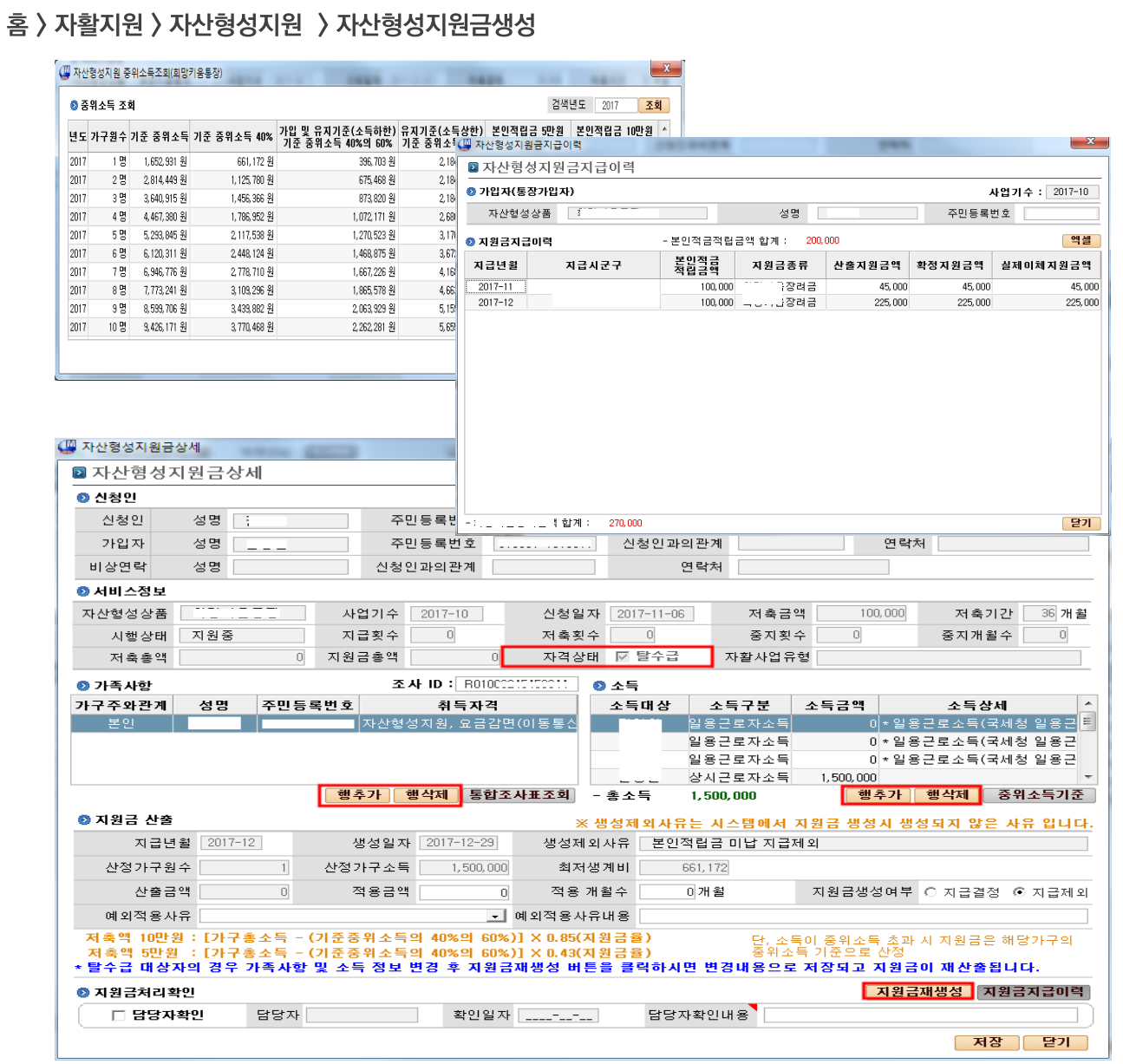

#### ▶ 청년희망키움통장 지원금 상세화면

- '중위소득기준' 버튼을 클릭하여 년도별 중위소득기준을 조회할 수 있습니다(2015년 이후)
- '지원금지급이력' 버트을 클릭하시면 대상자의 지원금  $\hspace{0.1mm}-\hspace{0.1mm}$ 지급이력 화면이 팝업으로 보여집니다
- 그리드 상단에는 본인적립금 합계가 보여지며, 하단에는  $\sim$ 지원금액 별 합계가 보여집니다
- 담당자확인란에 체크를 하시고 확인내용을 입력하신 후 '저장' 버튼을 클릭하시면 담당자확인처리가 완료됩니다
- ※ 지급년월이 당월이고, 탈수급대상자의 경우에만 가족 사항 및 소득을 수정하고, 수정된 내용으로 지원금을 재 생성 할 수 있습니다 '행추가', '행삭제'버튼을 이용하여 가족사항 및 소득 정보를 수정하신 경우에 '지원금재생 성 ' 버튼을 클릭하시면 수정된 내용으로 지원금이 재생 성 됩니다

# 7-1. 근로소득공제금 생성 (통장사업팀)

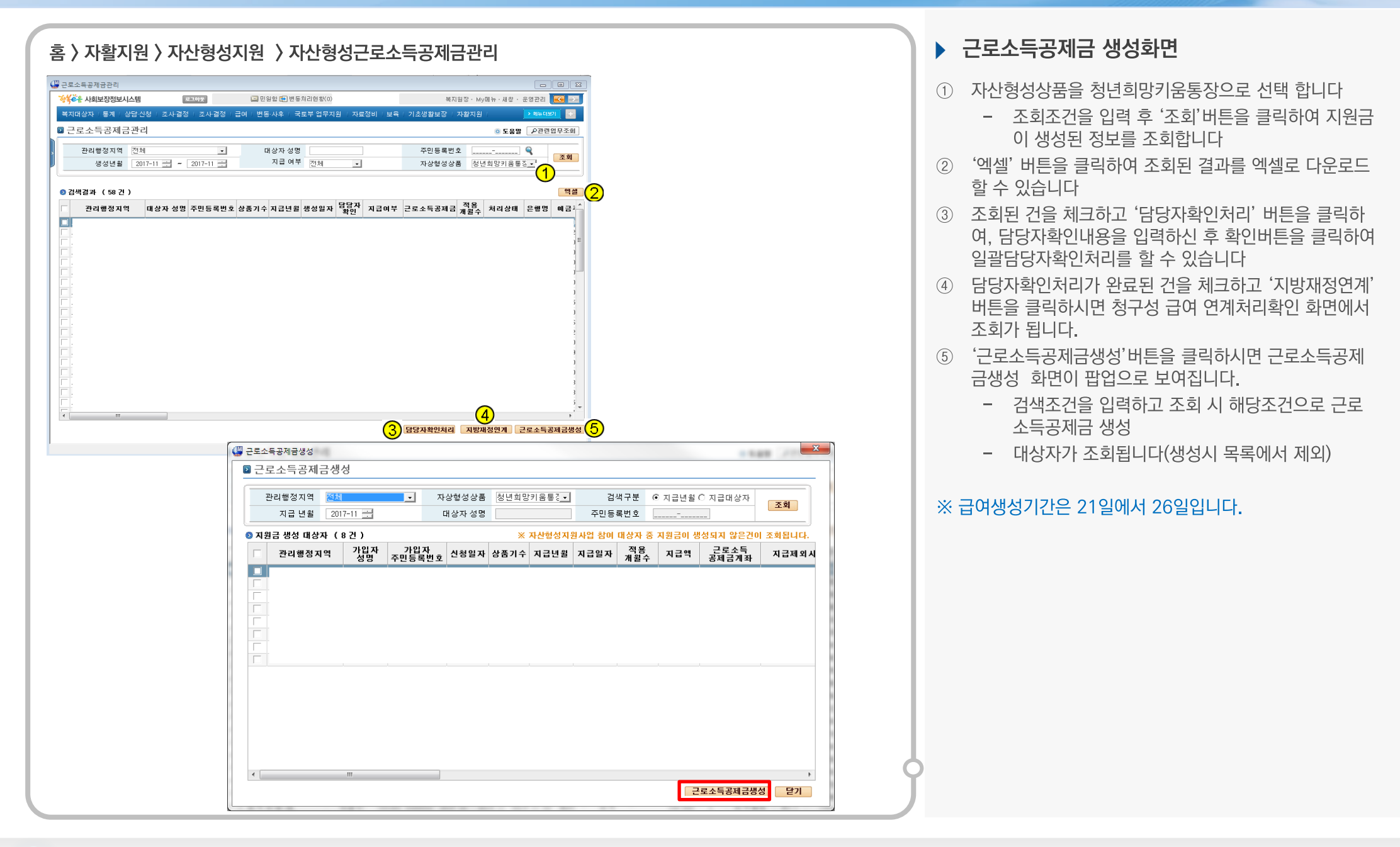

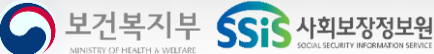

# 7-2. e호조 전송 (생계급여팀)

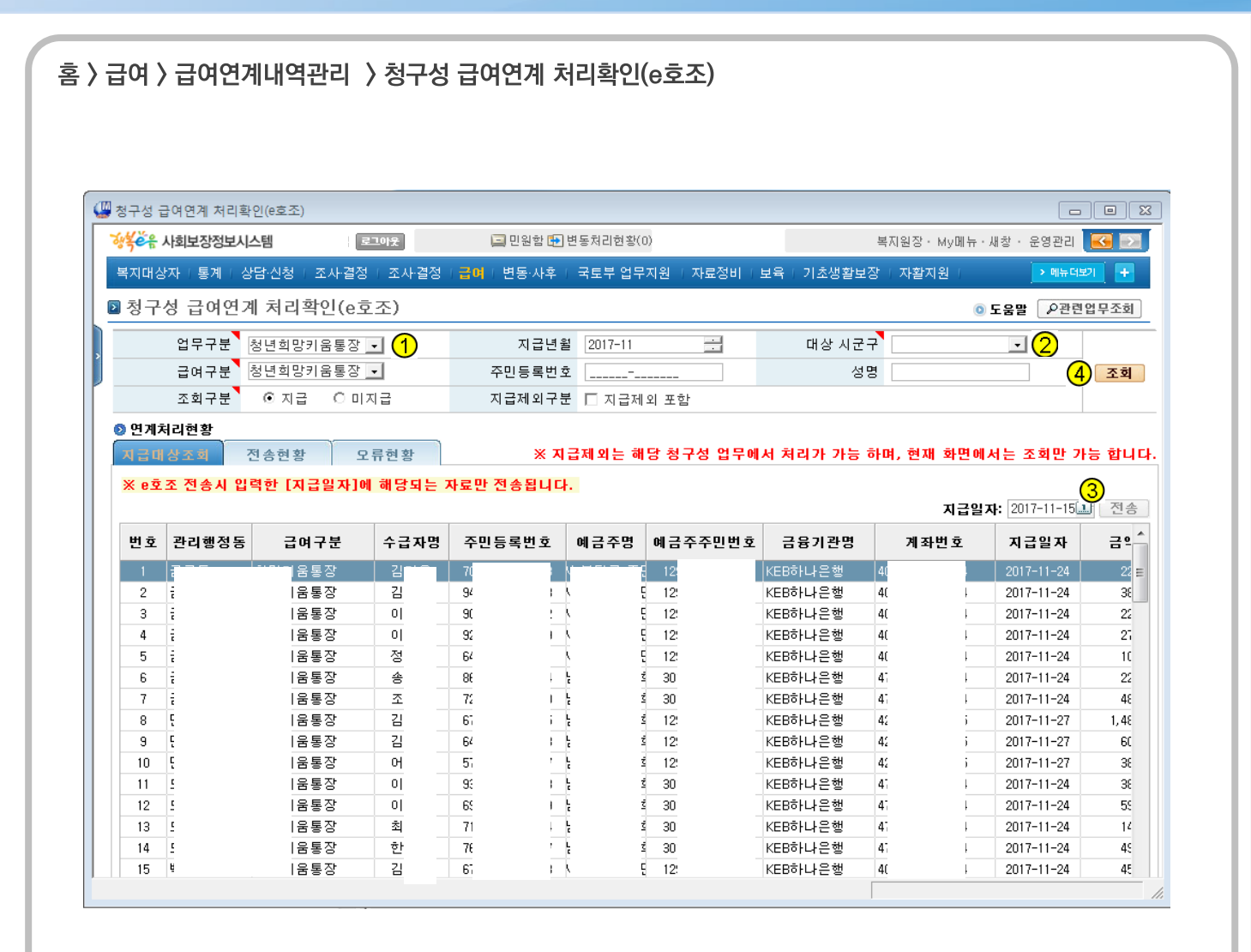

## ▶ 근로소득공제금 e-호조 전송화면

- ① 업무구분에서 청년희망키움통장을 선택합니다.
- ② 조회할 지급년월, 대상 시군구와 급여구분을 설정합니다
- 3 전송은 지급일자기준으로 전송버튼을 클릭하면 e호조 지방재정시스템으로 일괄 전송됩니다.
- 4) 전송 후 조회버투을 클릭하여 전송 내역을 확인합니다.

A보건복지부 CCC 사회보장정보원

# 7-3. 근로소득공제금 전송 및 오류현황

#### 혹 > 급여 > 급여연계내역관리 > 청구성 급여연계 처리확인(e호조) (W 사히보장정보시스텐(행복e음)  $\overline{a}$  or  $\overline{x}$ 상품으로 사회보장정보시스템  $\frac{11}{2}$   $\frac{2107}{2}$ **로** 민원함 IF 변동처리현황(0) .<br>복지원장· Mv메뉴·새창· 운영관리 **RE** -<br>복지대상자 『통계 』상담 신청 』 조사·결정 』 조사·결정 』 금메 『 변동·사후 』 국토부 업무지원 』 자료정비 『 보육 』 기초생활보장 』 자활지원 **■ 청구성 급여연계 처리확인(e호조) 0 도용말 오관련업무조회** 업무구분 정년회망키움통장 - 1 지급년월 2017-11  $\frac{1}{2}$ 대상 지군구  $\overline{\cdot}$ 급여구분 청년회망키움통장 •  $\boxed{2}$  31 연계현황 전택  $\vert \cdot \vert$ 조회구분 이지급 이미지급 ●연계처리현황 지금대상조회 오류현황 ※ 지급제외는 해당 청구성 업무에서 처리가 가능 하며, 현재 화면에서는 조회만 가능 합니다. 图画图 엑셀 전송취소 계좌현황 선택 전송구분 급여구분 대상년도 대상월 월별 지급<br>- 지금 구급자수 재배정<br>여부 홀금액 환정일자 │지금일자│e호조진행형황 -<br>일반 압류<br>계좌수 계좌수 (四 사회보장정보시스템(행복e음)  $\blacksquare$   $\blacksquare$   $\blacksquare$ 장식으로 사회보장정보시스템 그 민원함 (日변동처리현황(0) 본지워장 · Mv메뉴 · 새창 · 운영관리 <mark>- KC - 3시</mark>  $\frac{1}{2}$   $\frac{1}{2}$   $\frac{1}{2}$ 변호 관리행정동 수급자명 -<br>복지대상자 | 통계 | 상담·신청 | 조사·결정 | 조사·결정 | <mark>금여</mark> | 변동·사후 | 국토부 업무지원 | 자료정비 | 보육 | 기초생활보장 | 자활지원 **■ 청구성 금여연계 처리확인(e호조)** o 도용말 <u>2관련업무조회</u> 업무구분 정년회망키움통장 -지급년월 2017-11  $\div$ 대상 시군구  $\vert \cdot \vert$ 급여구분 정년희망키움통장 - $(1)$  조회 조회구분 이지급 이미지금 ◎ 연계처리현황 지급대상조회 전송현황 ※ 지급제외는 해당 청구성 업무에서 처리가 가능 하며, 현재 화면에서는 조회만 가능 합니다 ○三科料 □ 주민변호 (\*) 표지 수급자의 주민번호와 지급계좌의 애금주 주민번호가 상이한 경우 지급예정일자 : 2017-11-15 (1) <mark>결재종료 결재취소 전자결재</mark> e호조전송 | 丙全田 01| : 전송 제외된 경우 선택 번호 전송구분 급여구분 대상년도 대상월 서비스명 월별차수 지급예정일자 에러건수 전송건수 전송제외건수 홍금액 반납일자 생계급여담당자 처리 .<br>번호 <sub>핸</sub>정동 수급자명 등록번호 예금주명 축미번호 기관명 계좌번호 금액 에러유형 방지계좌 금융기관명 계좌번호 예금주명 주민등록번호<br>- 한편 기관 등록번호 주민등록번호 기관명 계좌변호 금액 에러유형 방지계좌 금융기관명 계좌번호 예금주명 주민등록번호

## ▶ 청년희망키움통장 전송현황 화면

계좌이상 등으로 e호조 전송이 실패한 목록을 표시하고 재 전송 을 처리합니다.

- ① 업무구분에서 청년희망키움통장을 선택합니다.
- ② 연계처리현황 항목에서 지급대상조회, 전송현황, 오류현황별로 전송내역을 확인할 수 있습니다.
- 3 각 처리현황별 업무처리방법은 지방재정 연계처리확인 (e호조) 화면과 동일합니다.

#### ▶ 지방재정연계(e호조) 전송 오류 현황 화면

① 계좌이상등으로 e호조 전송이 실패한 목록을 조회 하고 재 전송을 처리

# 8. 지원현황 조회 (공통화면)

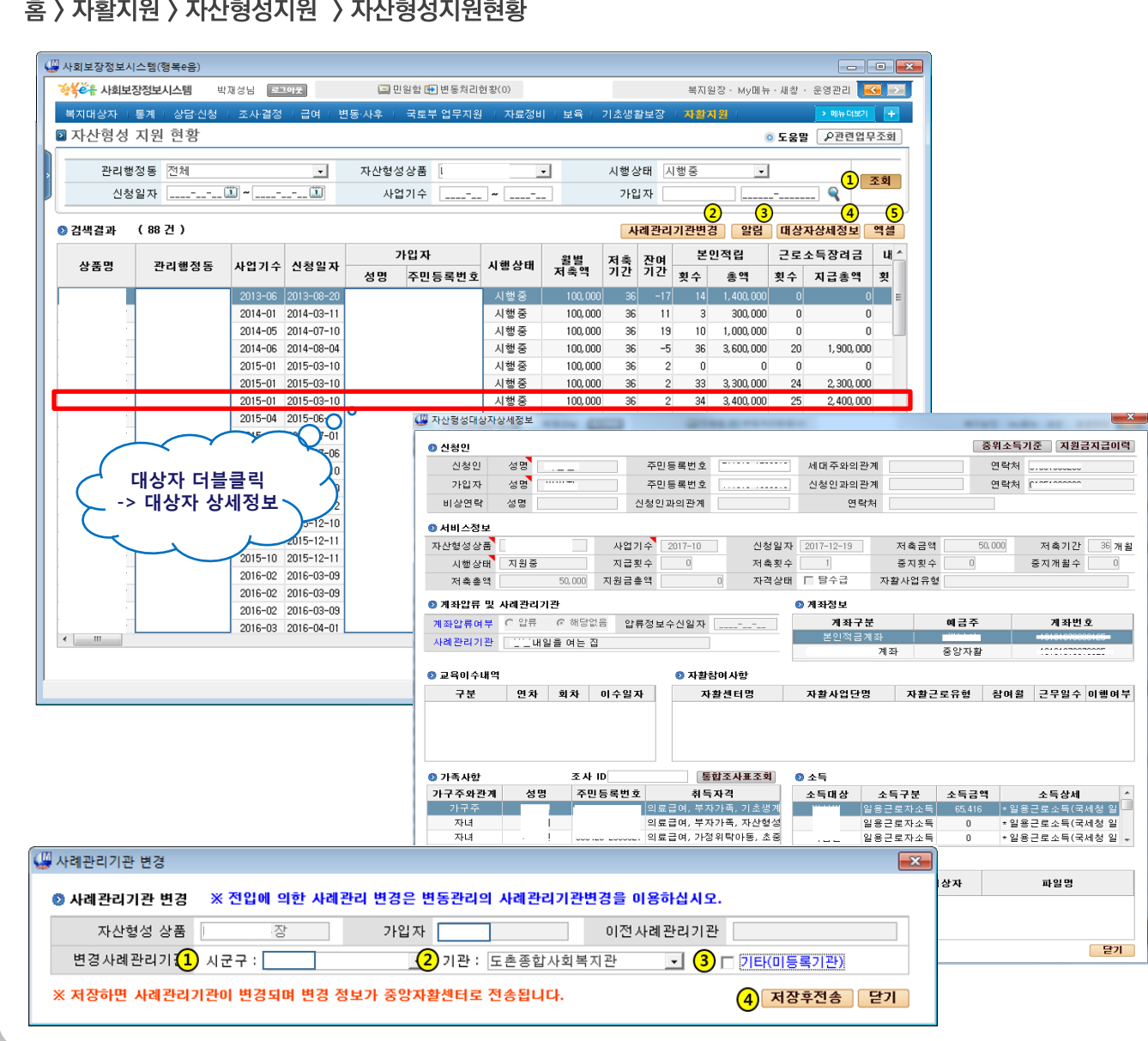

#### ▶ 자산형성 지워현황 화면

① 관리행정동, 자산형성상품, 시행상태, 신청일자, 사업기 수, 가입자명, 주민등록번호 정보를 검색 조건으로 '조회 ' 버튼을 클릭하여 대상자를 조회할 수 있습니다.

#### ※ 조회 항목

- 잔여기간 : 저축기간 (가입후 현재까지 개월수)
- 본인적립횟수 : 본인 저축 횟수
- 본인적립총액 : 현재 까지 본인 저축 총액
- 근로소득장려금횟수 : 근로소득장려금 지급 횟수
- 근로소득장려금지급총액:근로소득장려금지급총액
- 근로소득공제금횟수 : 근로소득공제금 지급 횟수
- 근로소득공제금지급총액:근로소득공제금지급총액
- 사례관리기관 : 사례관리기관
- 교육이수횟수 : 현재까지 교육/사례관리 이수횟수
- 적립중지횟수 : 현재 까지 적립중지 횟수
- 적립중지종료일자 : 대상자의 적립중지 종료일자
- 서비스종료일자 : 해지상태대상의 서비스종료일자
- 계좌압류여부 : 계좌압류 통지를 받은 대상자
- 탈수급여부 : 희망1 대상자 중 탈수급 여부
- 가구원수 : 희망1 대상자의 가구원 수
- 총소득 : 희망1 대상자의 가구 총 소득
- 3개월평균중위소득% : 중위소득 기준 대상자의 3 개월 근로사업소득 평균을 %로 표현

# 9-1. 대상자 변동관리 (공통화면)

#### 혹 > 자확지워 > 자사형성지워 > 자사형성지워대상자변동관리 (3) 사회보장정보시스템(행복e음)  $\begin{array}{|c|c|c|c|c|}\hline \multicolumn{1}{|c|}{\textbf{}} & \multicolumn{1}{|c|}{\textbf{}} & \multicolumn{1}{|c|}{\textbf{}} \\ \hline \multicolumn{1}{|c|}{\textbf{}} & \multicolumn{1}{|c|}{\textbf{}} & \multicolumn{1}{|c|}{\textbf{}} & \multicolumn{1}{|c|}{\textbf{}} \\ \hline \multicolumn{1}{|c|}{\textbf{}} & \multicolumn{1}{|c|}{\textbf{}} & \multicolumn{1}{|c|}{\textbf{}} & \multicolumn{1}{|c|}{\textbf{}} \\ \hline \multicolumn{$ 장성 수유 사회보장정보시스템 로그아웃 □ 민원함 [5] 변동처리현황(0) 복지원장 · Mv메뉴 · 새창 · 운영관리 KAN XX 복지대상자 미통계 미상담 신청 미 조사결정 미급예미 변동·사후 미 국토부 업무지원 - [자료정비 + 보육 + 기초생활보장] 자활지원 > 메뉴더보기 -144 **■ 자산형성지원대상자변동관리(SEL063)** ● 도움말 2관련업무조회 관리행정동 전체  $\vert \cdot \vert$ 자산형성상품 전체 변동유형 전체  $\vert \cdot \vert$  $\vert \cdot \vert$  $\Omega$ 시행상태 전체  $\vert \cdot \vert$ 처리여부 전체  $\vert \cdot \vert$ 변동일자 | \_\_\_\_-\_\_-\_ (1) ~ | \_\_\_-\_\_-\_ (1) 至회  $\sqrt{2}$ 가입자 G 6  $\sigma$  $\odot$ 담당자정보전송 알림 담당자확인처리 전출입 처리 변동정보전송 ◎ 변동현황  $(97)$ 사례관리기관변경 가입자 가입자<br>주민번호 변동 전 내용 산풍명 │사업기수│ 변동유형 처리상태 관리행정동 시행상태 변동일자 변동 후  $\Box$ 처리할일 201710 수급유형변경  $017 - 12 - 29$ 처리할일 201710 지원중 2017-12-29 201710 처리학역 TLSL 3017-19-29 201606 수급유형변경 처리할일  $\mathbf{A}$ 1 지원중 2017-12-29 성명변경 201709 처리할일 2 지원중  $2017 - 04 - 12$ 처리할일 지원중 201606  $2017 - 12 - 29$ 처리할일 지원중 2017-07-11 201701 전출입(관외) 대상자 더블클릭 201603 전출일(과대) 인지할일 2 지원중 2017-09-15 > 대상자 상세정보 처리할일 , 지원중 2017-12-29 201702  $\mathbf{\Omega}$  $\left( 8\right)$ 0 담당자확인처리 조회 ◎ 중지종료 및 해지 필요 대상자 해지신청 가입자 가입자<br>주민번호 중지<br>종료일자 결괏 상풍명 사업기수 관리핸정동 신청일자 시행상태 중지종료및해지필요대상유현  $\Box$ 지원죽  $2017 -$ ۱ł.  $2017 -10$ 지원중 ÷k.  $2017 \mathbf{L}$  $2017 - -07$ 지원중  $2017 \mathbf{1}$  $12017 -12$ 지원중  $2017 \mathbb{R}^2$  $2017 - -17$ 지원중  $2017 -12017 -10$ 지원중 m. ◆ 처리상태 유형 ❖ 변동유형(전출입) - 처리할일 : "담당자확인처리", "전출입처리", - 전출입(관외) : 관외 전출입이 발생한 "사례관리기관 변경", "변동정보전송" 등 대상 전출지에서 "전출입처리" 후 처리가 필요한 대상자 전입지에서 "사례관리기관변경" - 인지할일 : 희망2 전출입(관내) 처리를 해야 합니다 - 처리완료(직권) : 처리할일을 담당자확인 - 전출입(관내) : 관내 전출입이 발생한 처리한 경우 대상 "전출입처리"하면 관리행정동이 - 처리완료 : 처리할일을 "전출입처리", 소재행정동으로 변경됩니다 "사례관리기관변경", "변동정보전송" 처리한 경우

# ▶ 대상자변동관리 화면

- (1) 관리행정동, 자산형성상품, 변동유형, 시행상태, 처리여 부. 변동일자, 가입자명, 주민등록번호 정보를 검색 조 건으로 '조회' 버튼을 클릭하여 변동관리대상자를 조회 할 수 있습니다.
	- 상단에는 대상자의 변동현황이 조회되고, 하단에 는 중지종료 및 해지 필요 대상자가 조회됩니다
	- 조회된 건을 더블 클릭하시면 대상자상세현황 팝업화면이 호출 됩니다.

# 9-2. 대상자 변동관리 (공통화면)

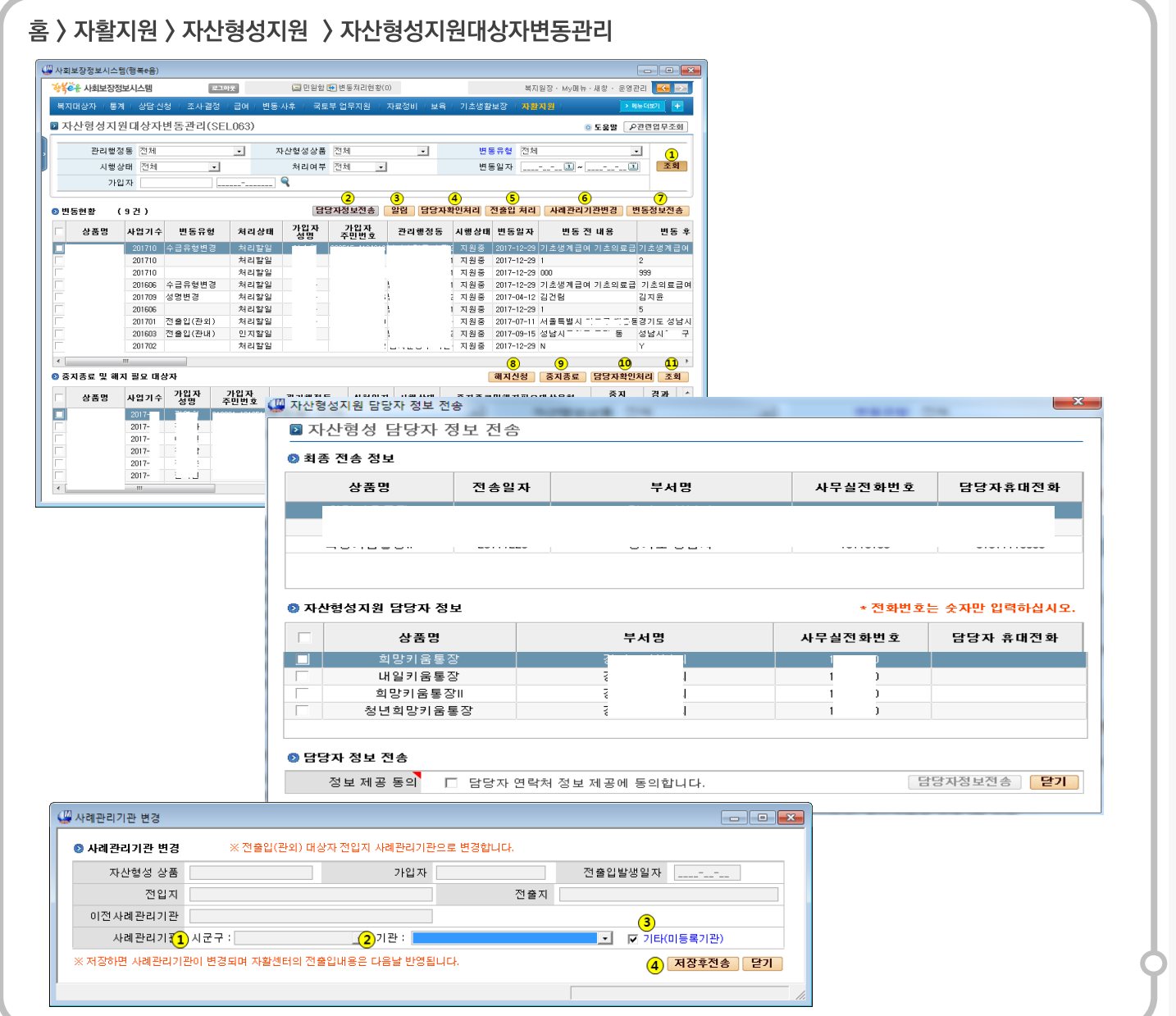

# 대상자변동관리 화면

- '담당자정보전송' 버튼을 클릭하면, 자산형성담당자 정  $(2)$ 보전송화면이 팝업으로 보여집니다
	- 상단에는 중앙자활센터로 최근에 전송된
	- 자산형성지원상품별 담당자의 정보가 조회 됩니다
	- 최종 전송 정보가 없거나 변경이 발생한 경우 하단 의 사무실전화번호와 담당자의 휴대전화번호를 입력 후, 정보제공동의란에 체크하시면, '담당자정 보 전송'버튼이 활성화 됩니다
	- '담당자정보전송' 버튼을 클릭하여 중앙자활센터  $\overline{\phantom{a}}$ 로 담당자의 정보를 연계 전송할 수 있습니다
- 4 조회된 변동현황 건을 체크하신 후 '담당자확인처리' 버 튼을 클릭하면 처리상태를 처리완료(직권) 상태로 변경 할 수 있습니다
- '저출입처리'버튼을 클릭하여 대상자의 전출입 처리를  $\binom{5}{5}$ 할 수 있습니다
	- 전출입처리는 전출/전입 구부에서 전출인 대상만 단건씩 처리 가능합니다
- '사례관리기관변경'버트을 클릭하여 전출입 대상자의 시  $(6)$ 례관리기관을 변경할 수 있습니다
	- 관할 시군구에 사례관리기관이 없는 경우 타 시군 구의 사례관리기관을 선택할 수 있습니다.
	- 행복e음에 등록되지 않은 사례관리기관의 경우 " 기타(미등록기관)"을 체크합니다
	- 사례관리기관 선택 후 저장하면 전입정보와 사례 관리기관 정보를 저장 및 중앙자활센터 전송합니 다 중앙자활센터에서 다음 날 확인 가능합니다

# 9-3. 대상자 변동관리 (공통화면)

#### 홈 > 자활지원 > 자산형성지원 > 자산형성지원대상자변동관리

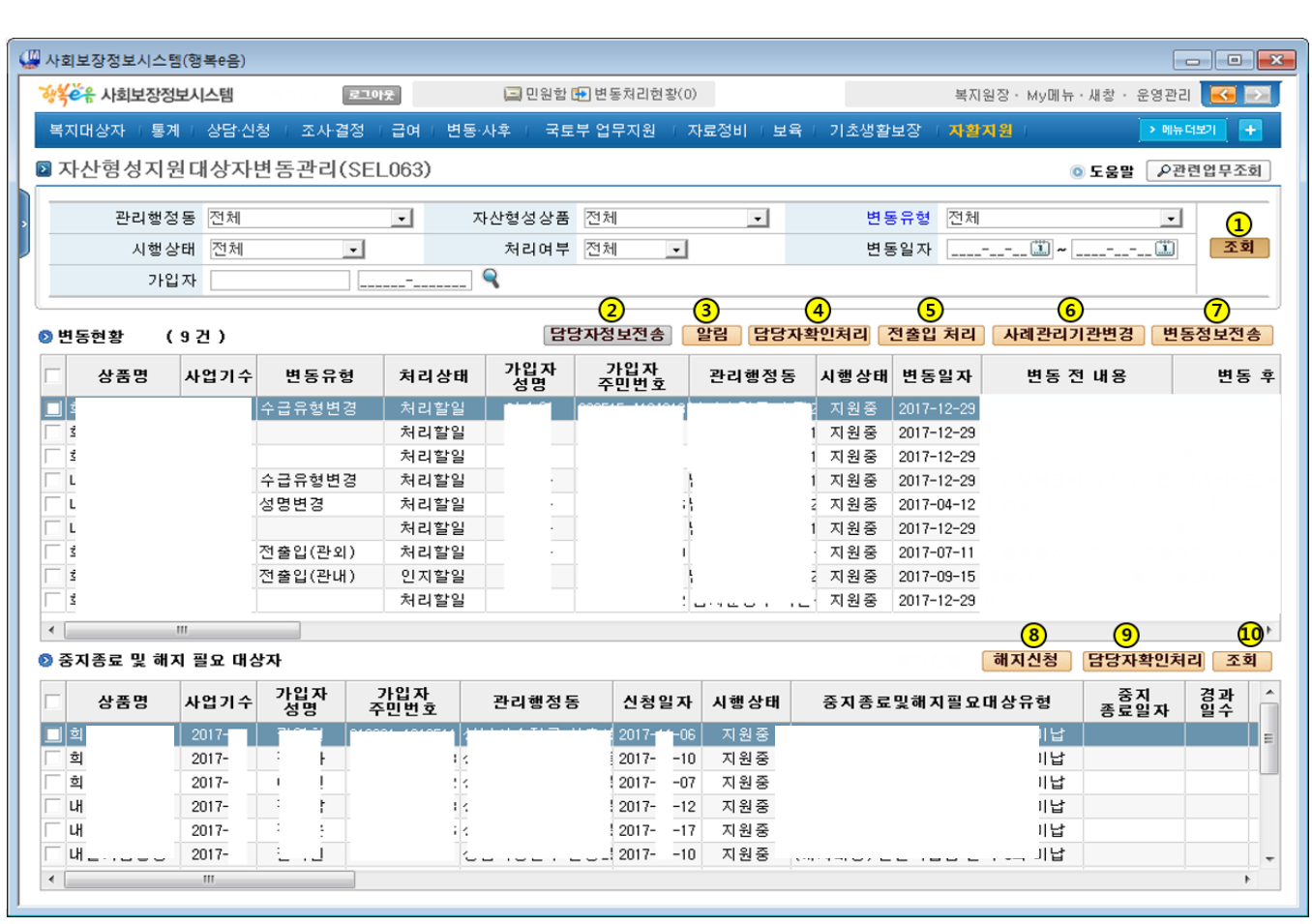

#### ▶ 대상자변동관리 화면

- ⑦ '변동정보전송' 버튼을 클릭하여 중앙자활 센터로 대상 자의 변동정보를 전송처리 할 수 있습니다
	- 전송처리가 완료된 건은 처리상태가 처리완료로 변경되고 상단 그리드 항목에 처리일자가 보여집 니다
- 8 하단 중지종료 및 해지 필요 대상자 중 대상자를 선택(단 건)하신 후 '해지신청'버튼을 클릭하시면 자산형성해지 신청 화면으로 연결됩니다 단. (해지대상) 유형만 해지 신청 할 수 있습니다
- 9 조회된 중지종료 및 해지 필요 대상자 건을 체크한 후 ' 담당자확인처리'버튼을 클릭하면 담당자확인처리가 되 고 목록에서 제외됩니다
- ⑩ '조회' 버튼을 클릭하시면 하단 중지종료 및 해지 필요 대상자 리스트가 재조회 됩니다

A보건복지부 SSiS 사회보장정보원

# 10. 적립중지신청관리 (공통화면)

#### 홈 > 자활지원 > 자산형성지원 > 자산형성적립중지신청관리

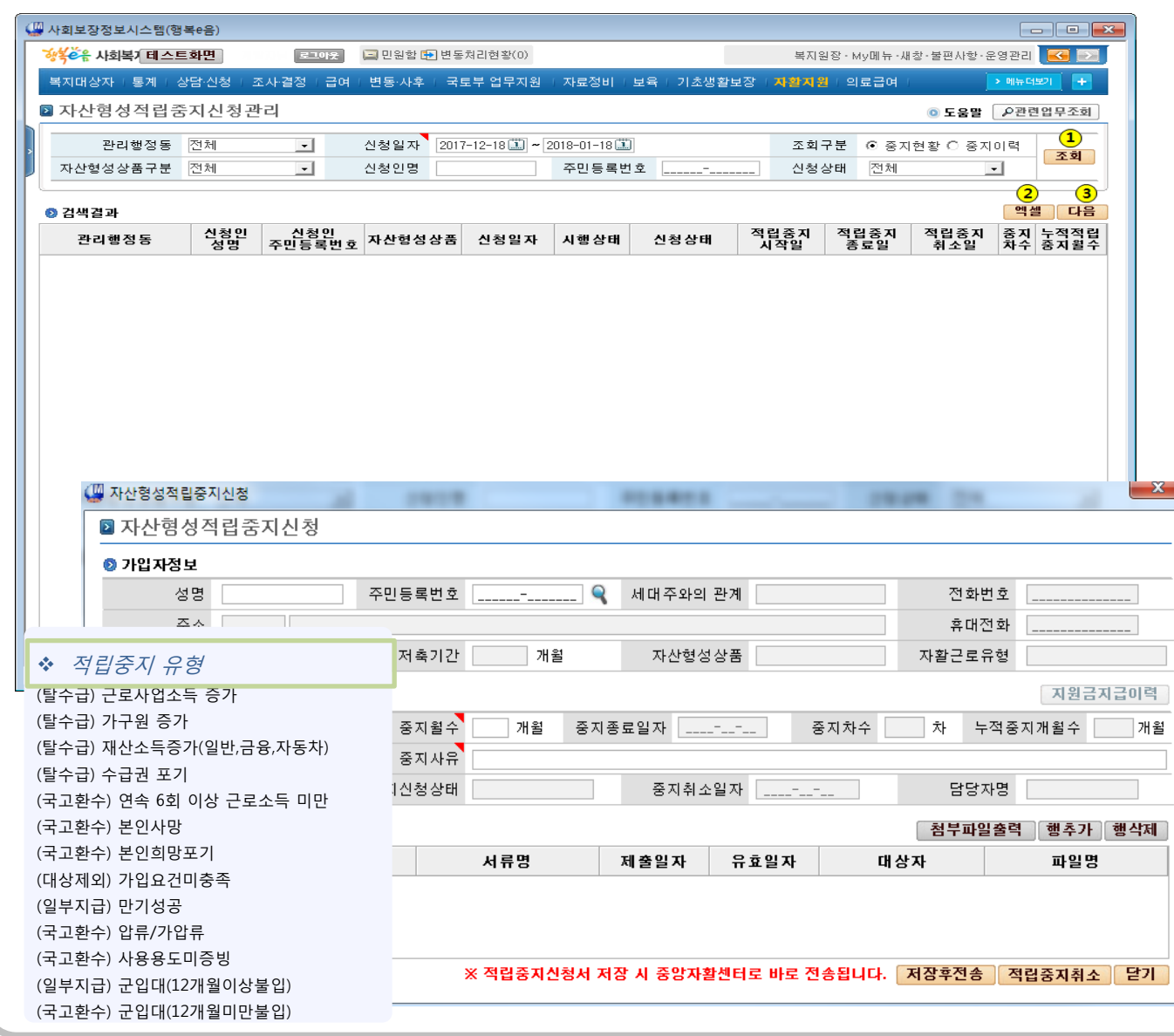

## ▶ 적립중지신청관리 화면

- ① 관리행정동, 신청일자, 조회구분(중지현황, 중지이력),자 산형성상품, 신청인명, 주민등록 번호, 신청상태 정보를 검색 조건으로 '조회' 버튼을 클릭하여 적립중지신청관 리 대상자를 조회할 수 있습니다
	- 조회된 건을 더블클릭하시면 선택된 대상자의 자산형성중지신청 팝업화면이 보여집니다
- ② 조회된 결과 리스트가 100건 이상인 경우 '다음' 버튼을 클릭하여 100건씩 나누어 조회할 수 있습니다
- 3 '중지신청등록'버튼을 클릭하면, 자산형성중지 신청 화 면이 팝업으로 보여집니다
	- 적립중지 시작일자와 중지월수를 입력하면 중지 종료일자와 중지차수, 누적중지개월수가 자동으로 계사됩니다
	- 적립중지 신청 대상자의 정보 입력 및 첨부파일 등 록 후 '저장후전송' 버튼을 클릭하면, 중지신청 정 보가 저장되고. 중앙자활센터로 바로 전송됩니다
	- '적립중지취소'버튼을 클릭하면 적립중지 취소 및 적립중지철회가 처리되고, 중앙자활센터로 바로 전송됩니다

# 11-1. 해지신청관리 (공통화면)

#### 혹 > 자활지워 > 자산형성지워 > 자산형성해지신청관리 ■ 사회보장정보시스템(행복e음) 장<mark>식으</mark>을 사회보장정보시스템 박재성님 로그야운 □ 민원함 [ 변동처리현황(0) **KID** 복지원장 · My메뉴 · 새창 · 운영관리 -<br>복지대상자 | 통계 | 상담·신청 | 조사결정 | 급여 | 변동·사후 | 국토부 업무지원 | 자료정비 | 보육 | 기초생활보장 | <mark>자활지원</mark> > 메뉴더보기 ■ 자산형성해지신청관리(SEL065)  $\left( \mathbf{1}\right)$  $\frac{1}{2} \left[ \frac{1}{2} \frac{1}{2} \left( \frac{1}{2} \frac{1}{2} \right) \frac{1}{2} \left( \frac{1}{2} \frac{1}{2} \frac{1}{2} \frac{1}{2} \right) \right] \approx \left[ \frac{1}{2} \left( \frac{1}{2} \frac{1}{2} \frac{1}{2} \frac{1}{2} \frac{1}{2} \right) \right]$ 신청일자 관리행정동 전체  $\vert \cdot \vert$ 조회구분 ⓒ 해지현황 〇 해지이력 조회  $\vert \cdot \vert$ 자산형성상품구분 전체 신청인명 주민등록번호 신청상태 전체  $\overline{\cdot}$  $\circled{3}$ 엑셀 다음 ◎ 검색결과 신청인<br>성명 신청인<br>주민등록번호 관리행정동 자산형성상품 신청일자 사업기수 시행상태 신청상태 해지구분 해지신청(환수해지)  $2017 - 12 - 29$ 시행중 [신청] 2동 2017-12-27  $2017 - 10$ 해지 완료(종료,종결) 해지신청(중도해지) 톶  $2017 - 12 - 26$  $2017 - 10$ 시행중 신청 해지신청(환수해지) 2동  $2017 - 12 - 26$  $2017 - 10$ 시행중 진청 해지신청(중도해지)  $2017 - 12 - 26$  $2017 - 10$ 시행중 신청 해지신청(중도해지) 3<del>5 ن سي بي بي</del>ان ا  $\mathbf{X}$ ■ 자산형성해지신청 ■ 자산형성해지신청 ● 가입자정보 서며 주민등록변호 전화번호 휴대전화  $\mathbb{Z}$ 정변재 출연  $74.8121$ 자사해서사폭 자활근로유행  $\mathfrak{a}$ 개월 ●해지신청상세 해지신청상태 시행상태 해지구분 신청일자 해지사유  $\bullet$ 해지사유내용 ◎ 해지지원금정보 (해지 시 누적된 적립지원금액을 수정해야할 경우 최종지원금액을 수정하고, 변경사유를 입력해 주세요.) 자산형성지원계좌구분 적립지원금액 최종지원금액 화수금액 변경사유 ● 지자체담당자정보 연락처 시군구 성명 6 G ● 교육이수정보 ●해지이체결과정보 해지후정산 **해지상세정보 해지신청등록** 연차 회차 이수일자 이체일시 계좌구분 화수금액 구분 지급금액 ※ 해지신청서 저장 시 중앙자활센터로 바로 전송됩니다. 저장후전송 | 닫기 <mark>◎ 해지지원금정보</mark> (해지 시 누적된 적립지원금액을 수정해야할 경우 <mark>해지정산금액을 수정하고, 변경사유를 입력해 주세요.)</mark> 자산현성지원계좌구부 회립지원금액 <mark>해지후정산금액</mark> 환수금액 변경자유 .<br>해지처리되었으나 추가로 정산해야하는 금액이 발생하여 변경함  $1.00000$

# ▶ 자산형성해지신청관리 화면

- ① 관리행정동, 신청일자, 조회구분(해지현황, 해지이력),자 산형성상품, 신청인명, 주민등록 번호, 신청상태 정보를 검색 조건으로 '조회' 버튼을 클릭하여 해지신청관리 대 상자를 조회할 수 있습니다
- 4) '해지신청등록'버튼을 클릭하면, 자산형성해지 신청 화 면이 팝업으로 보여집니다
	- 자산형성상품에 따라 해지사유가 다르게 보여 집 니다
	- 해지신청 가입자정보, 해지지워금정보, 교육이수 정보, 해지이체결과정보를 확인합니다
	- 해지사유와 해지사유내용, 지자체담당자연락처를 입력하고 '저장후전송' 버튼을 클릭하면, 해지신청 정보가 저장되고, 중앙자활센터로 바로전송됩니다
	- ※ 해지신청정보 저장 시 바로 해지처리가 되지  $\overline{\phantom{m}}$ 않고, 중앙자활센터에서 해지 결과를 수신해야 해 지처리가 완료됩니다
- 해지신청 건을 상세조회하기 위해서 '해지상세정보'  $\binom{5}{5}$ 버튼을 클릭합니다
- 중앙자홬센터로부터 해지신청처리결과 정보를 수신한  $\binom{6}{}$ 경우 시행상태가 "해지"로 변경이 되며, 시행상태가 해지"인 경우 '해지후정산' 버튼이 활성화 되며, 클릭시 해지후정산을 위한 자산형성해지신청 화면이 팝업으로 보여 집니다
	- 해지처리 후 정산작업을 진행함에 따라 해지사유. 해지사유내용을 입력하고 '저장후전송' 버튼을 클릭하면 해지후정산정보가 저장되고, 중앙자활센 터로 바로 전송됩니다

# 12-1. 계좌조회 (지자체 계좌)

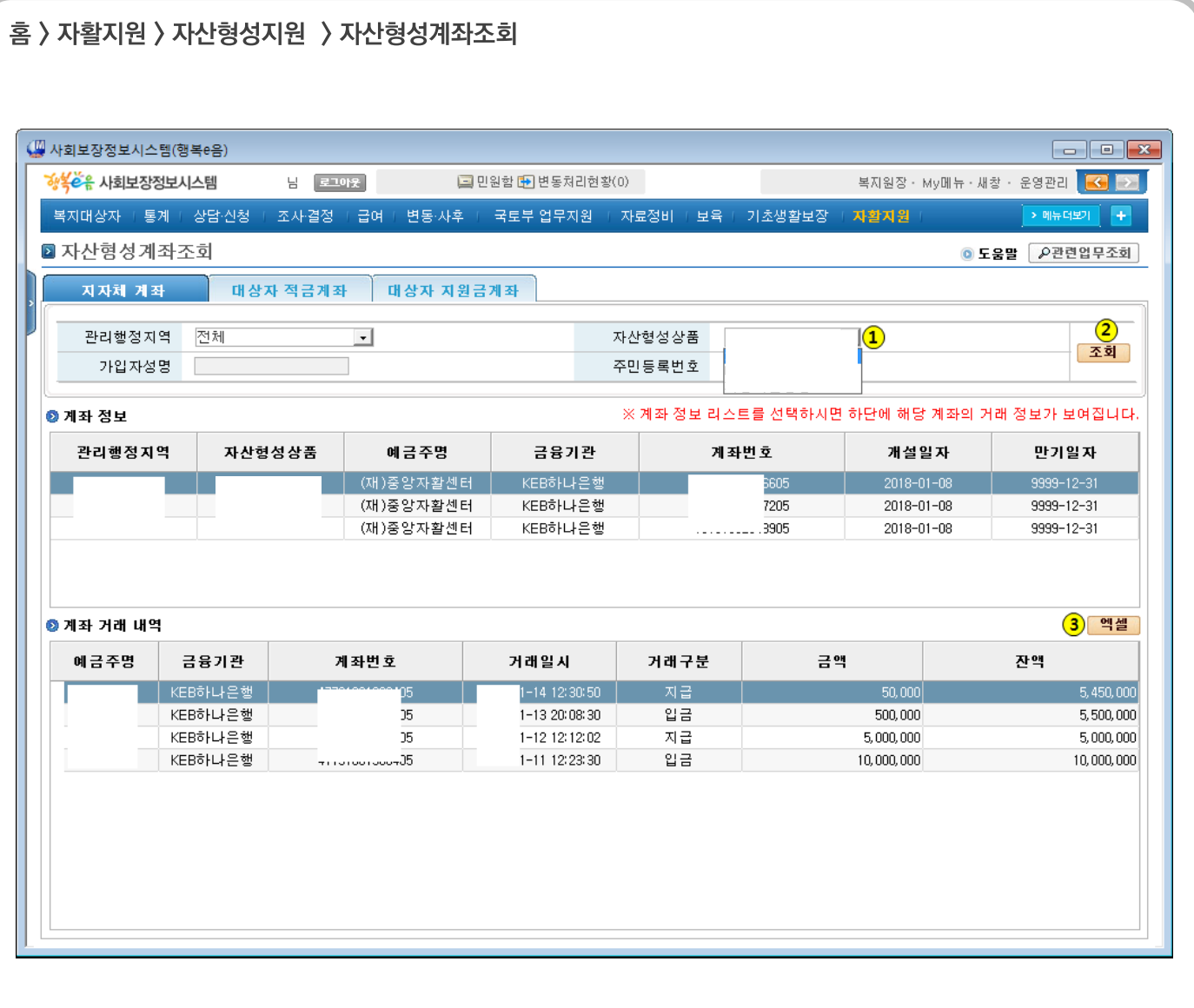

#### ▶ 자산형성계좌조회 화면

- 1 자산형성상품을 선택합니다.
- ② '조회' 버튼을 클릭하면 해당 시군구의 지자체계좌(모 계좌) 정보가 상단에 보여지고, 첫 번째 조회된 계좌의 계좌 거래내역이 하단에 보여집니다
	- 목록의 계좌를 선택하면 해당 계좌의 거래내역이 하단에 보여집니다
- 3 '엑셀' 버튼을 클릭하여 조회된 결과를 엑셀로 다운로드 할 수 있습니다

*ⓒ* **대**보정보통신 컨소시엄

#### PART 12 게좌조회

A보건복지부 SSIS 사회보장정보원

# 12-2. 계좌조회 (대상자적립, 대상자지원금 계좌)

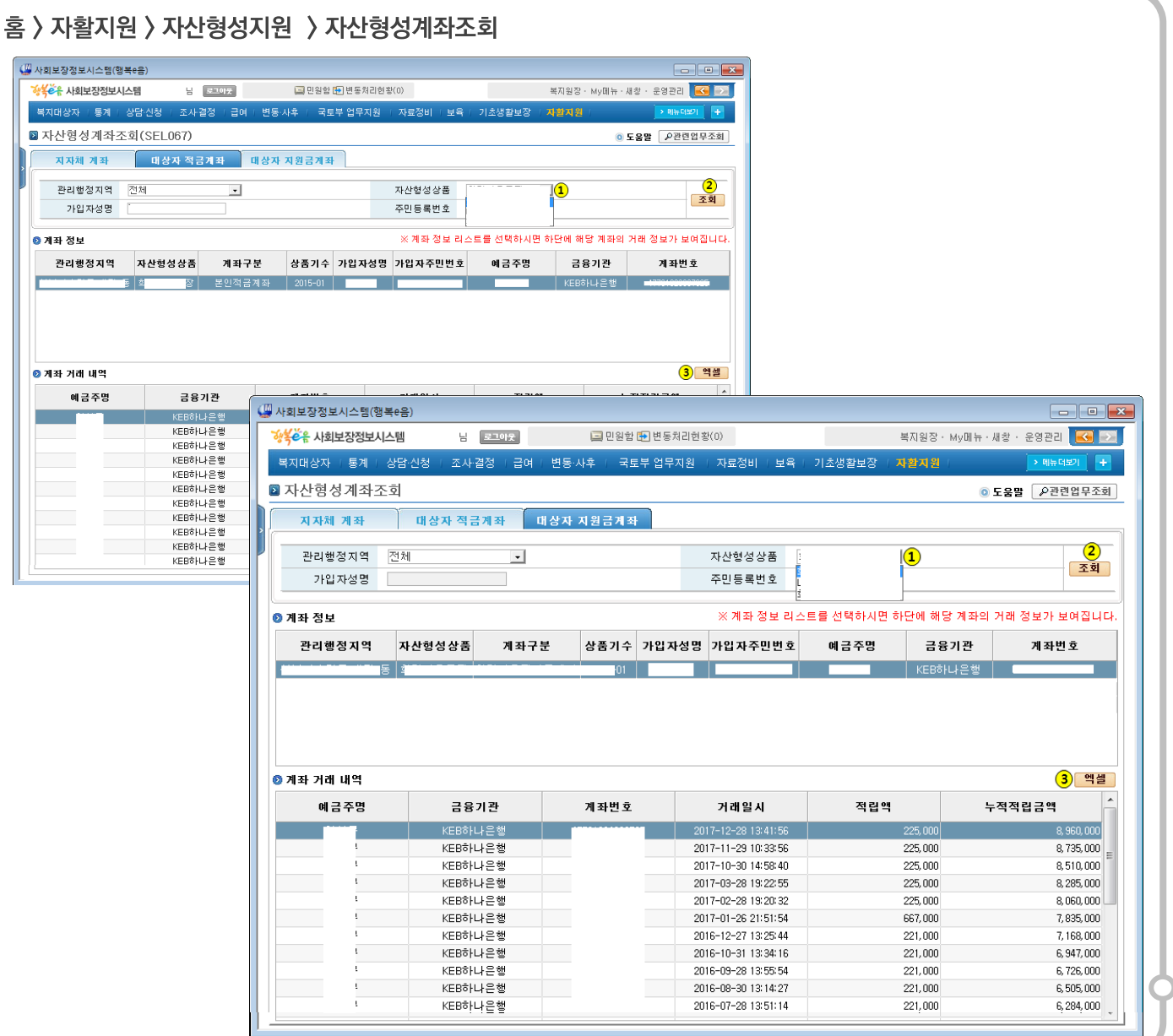

#### ▶ 자산형성계좌 대상자 계좌 화면

- 1 자산형성상품을 선택합니다
	- 가입자성명과 주민번호를 입력하여 해당 대상자 별 계좌정보를 조회할 수 있습니다.
- ② '조회' 버튼을 클릭하면 검색 조건의 본인 적금계좌 정보 가 상단에 보여지고, 첫 번째 조회된 계좌의 계좌거래내 역이 하단에 보여집니다
- 3 '엑셀' 버튼을 클릭하여 조회된 결과를 엑셀로 다운로드 할 수 있습니다

## ▶ 자산형성 대상자지워금계좌 화면

- 1 자산형성상품을 선택합니다
	- 가입자성명과 주민번호를 입력하여 해당 대상자 별 계좌정보를 조회할 수 있습니다.
- ② '조회' 버튼을 클릭하면 검색 조건의 본인 적금계좌 정보 가 상단에 보여지고, 첫 번째 조회된 거래내역이 하단에 보여집니다

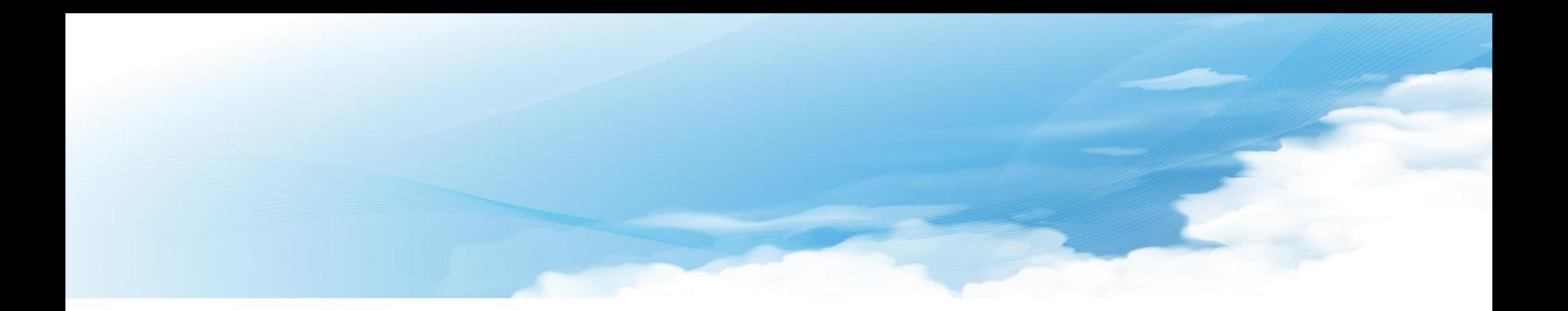

# $Q & A$

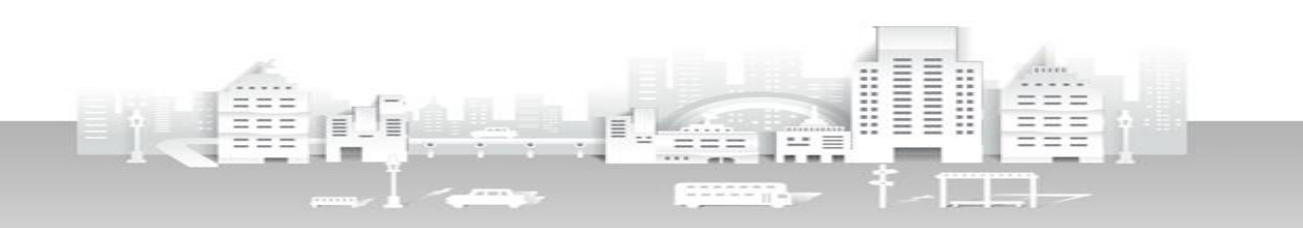

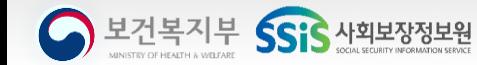

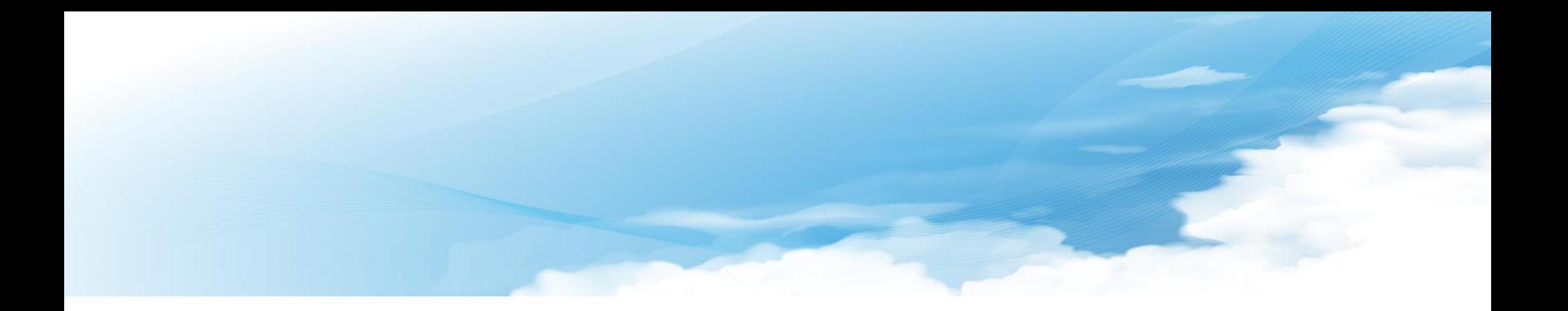

# 감사합니다.

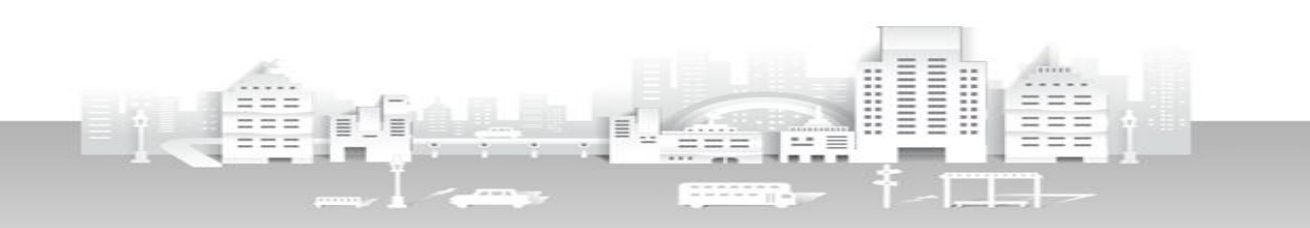

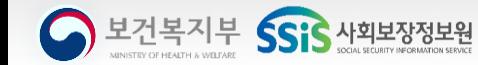